# VAUTOMATIONDIRECT

# **Instalación y Operación del WinPLC y del módulo H2-SERIO**

**Manual número: H2-WPLC-M-SP**

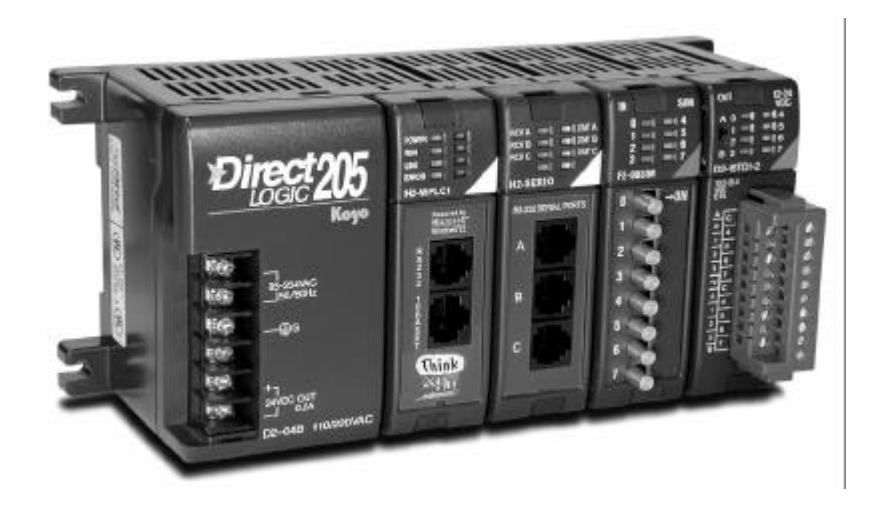

# **WARNING**

Thank you for purchasing automation equipment from *Automationdirect.com*™. We want your new *Direct*LOGIC™ automation equipment to operate safely. Anyone who installs or uses this equipment should read this publication (and any other relevant publications) before installing or operating the equipment.

To minimize the risk of potential safety problems, you should follow all applicable local and national codes that regulate the installation and operation of your equipment. These codes vary from area to area and usually change with time. It is your responsibility to determine which codes should be followed, and to verify that the equipment, installation, and operation is in compliance with the latest revision of these codes.

At a minimum, you should follow all applicable sections of the National Fire Code, National Electrical Code, and the codes of the National Electrical Manufacturer's Association (NEMA). There may be local regulatory or government offices that can also help determine which codes and standards are necessary for safe installation and operation.

Equipment damage or serious injury to personnel can result from the failure to follow all applicable codes and standards. We do not guarantee the products described in this publication are suitable for your particular application, nor do we assume any responsibility for your product design, installation, or operation.

If you have any questions concerning the installation or operation of this equipment, or if you need additional information, please call us at 770-844-4200.

This publication is based on information that was available at the time it was printed. At Automationdirect.com E we constantly strive to improve our products and services, so we reserve the right to make changes to the products and/or publications at any time without notice and without any obligation. This publication may also discuss features that may not be available in certain revisions of the product.

## **Trademarks**

This publication may contain references to products produced and/or offered by other companies. The product and company names may be trademarked and are the sole property of their respective owners. Automationdirect.comE disclaims any proprietary interest in the marks and names of others.

#### *Copyright 2005, Automationdirect.com™ Incorporated All Rights Reserved*

No part of this manual shall be copied, reproduced, or transmitted in any way without the prior, written consent of *Automationdirect.com*™ Incorporated. *Automationdirect.com*™ retains the exclusive rights to all information included in this document.

# **ADVERTENCIA**

Gracias por comprar un equipo de automatización de *Automationdirect.com™*. Quisiéramos que su nuevo equipo de automatización funcione con seguridad. Cualquier persona que instala o use este equipo debe leer esta publicación (y cualquiera otras publicaciones relacionadas) antes de instalar o de funcionar este equipo.

Para reducir al mínimo el riesgo de problemas de seguridad potenciales, usted debe seguir todos los códigos locales y nacionales aplicables que regulen la instalación y la operación de su equipo. Estos códigos varían de área a área y cambian generalmente con el tiempo. Es su responsabilidad determinar qué códigos deben ser seguidos, y verificar que el equipo, la instalación, y la operación esté de acuerdo con la última revisión de estos reglamentos.

Como mínimo, usted debe seguir todas las secciones aplicables del código National Fire Code, National Electrical Code, y los reglamentosde la National Electrical Manufacturer's Association (NEMA)). Puede haber oficinas gubernamentales reguladoras o locales que pueden también ayudar a determinar qué reglamentos y estándares son necesarios para una instalación y una operación seguras.

Daños de equipo o lesión seria al personal pueden resultar de la falla de seguir todos los reglamentos y estándares aplicables. No garantizamos que los productos descritos en esta publicación son convenientes para su uso particular, ni asumimos cualquier responsabilidad en el diseño de su producto, instalación u operación.

Si usted tiene cualquiera pregunta referentes a la instalación o a la operación de este equipo, o si usted necesita información adicional, llámenos por favor en 770-844-4200.

Esta publicación se basa en la información que estaba disponible cuando fue impresa. En *Automationdirect.com™* nos esforzamos constantemente en mejorar nuestros productos y servicios, así que nos reservamos el derecho de hacer cambios a los productos y/o las publicaciones en cualquier momento sin aviso previo y sin ninguna obligación. Esta publicación puede también discutir funciones que pueden no estar disponibles en ciertas revisiones del producto.

# **Marcas registradas**

Esta publicación puede contener referencias a productos producidos y/o ofrecidos por otras compañías. Los nombres de productos y de compañías pueden ser marca registrada y son propiedad única de sus dueños respectivos. *Automationdirect.com™* niega cualquier interés propietario en las marcas y los nombres de otros.

#### *Copyright 2005, Automationdirect.com™ Incorporated Todos los derechos reservados*

No se copiará, será reproducido, o transmitido ninguna parte de este manual de cualquier manera sin el el consentimiento anterior, por escrito de *Automationdirect.com™* Incorporated.

*Automationdirect.com™* mantiene los derechos exclusivos a toda la información incluida en este documento.

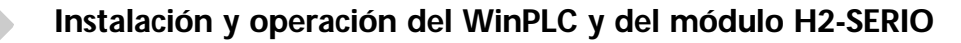

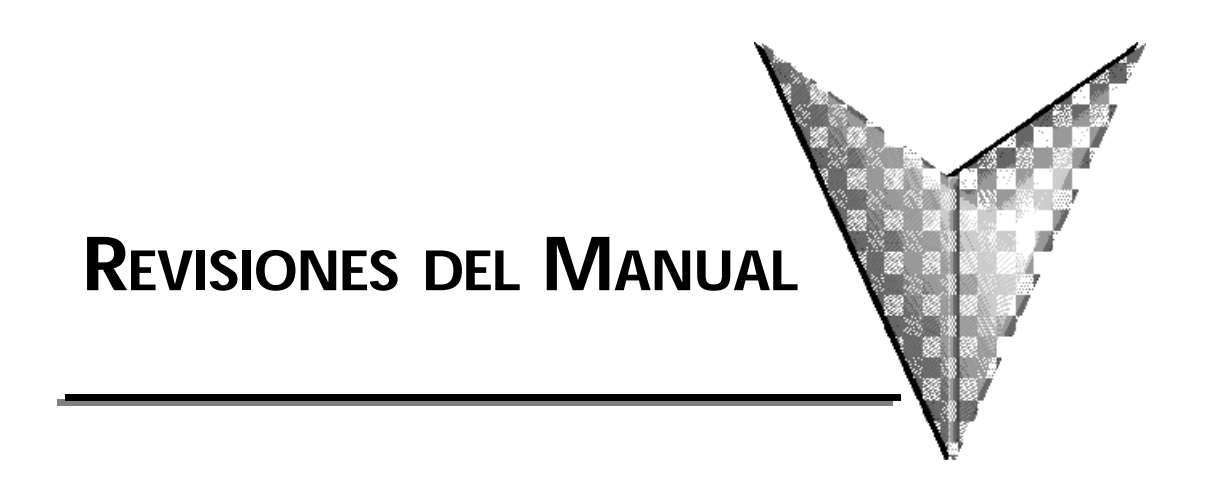

*Si Ud nos contacta en relación a este manual, por favor incluya este número de revisión.*

**Titulo:** Instalación y Operación del WinPLC y Módulo H2-SERIO **Manual Número:** H2-WPLC-M-SP

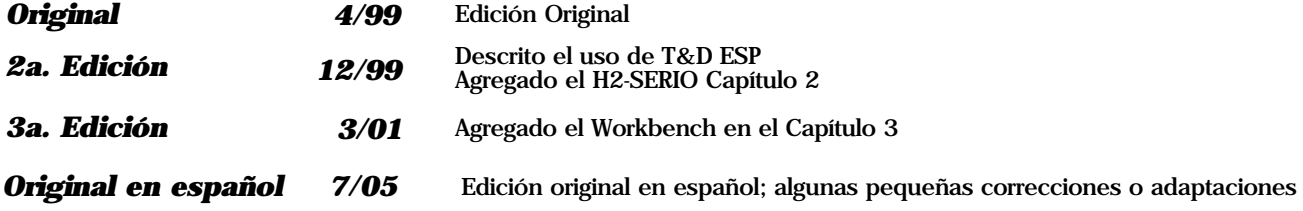

# **CONTENIDO**

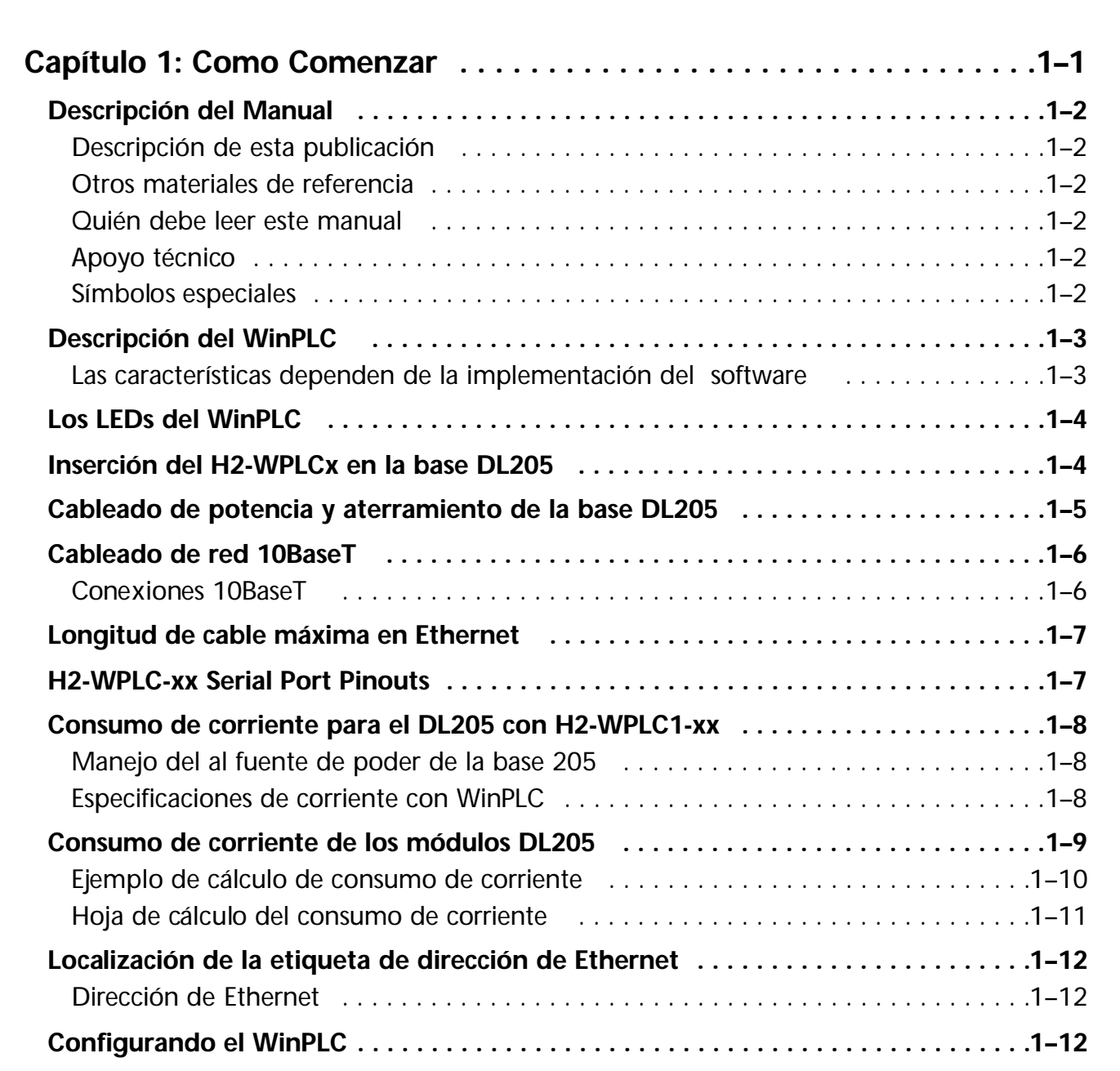

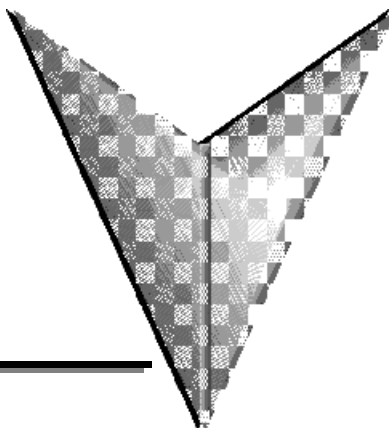

## **Contenido**

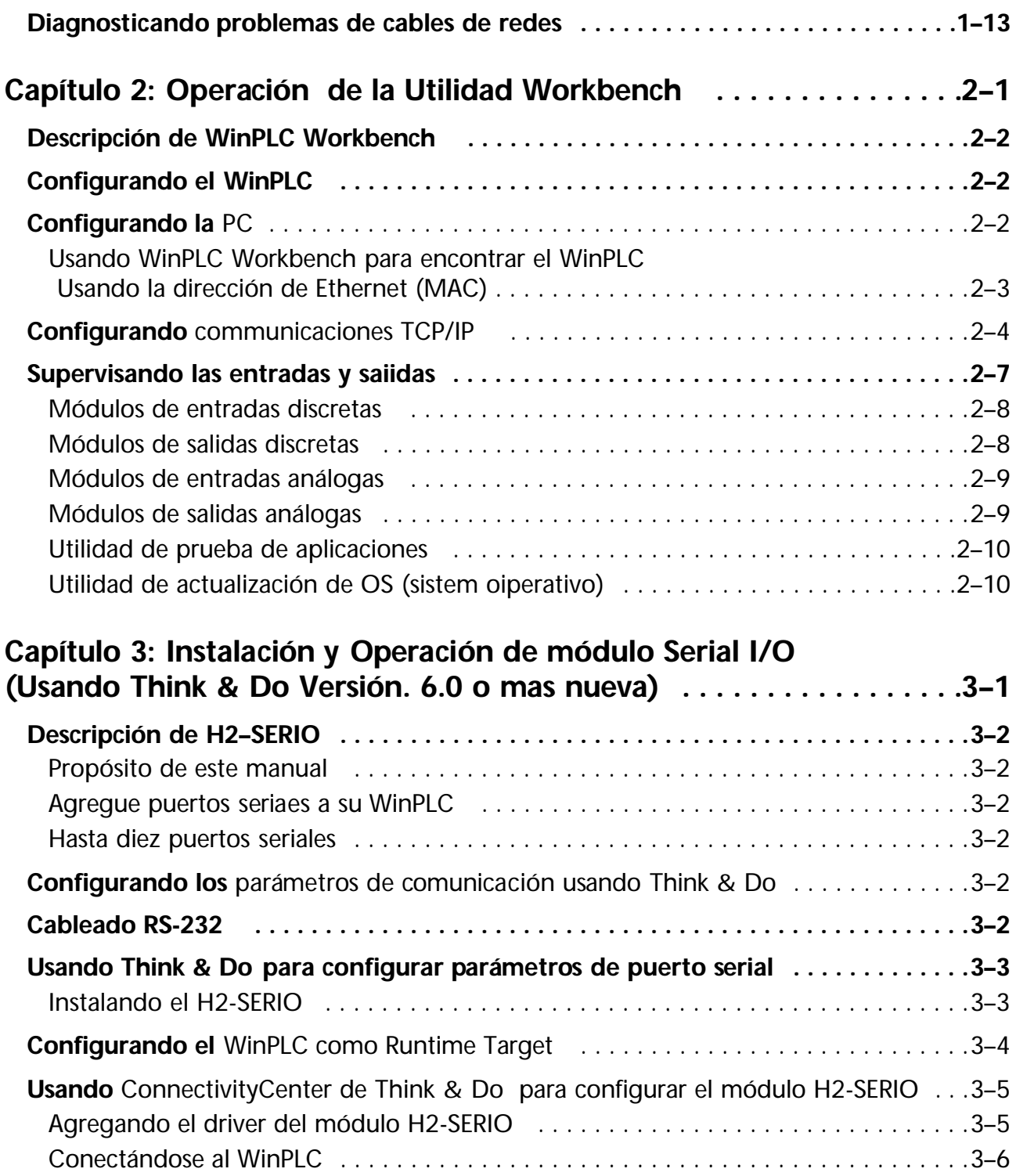

## **Contenido**

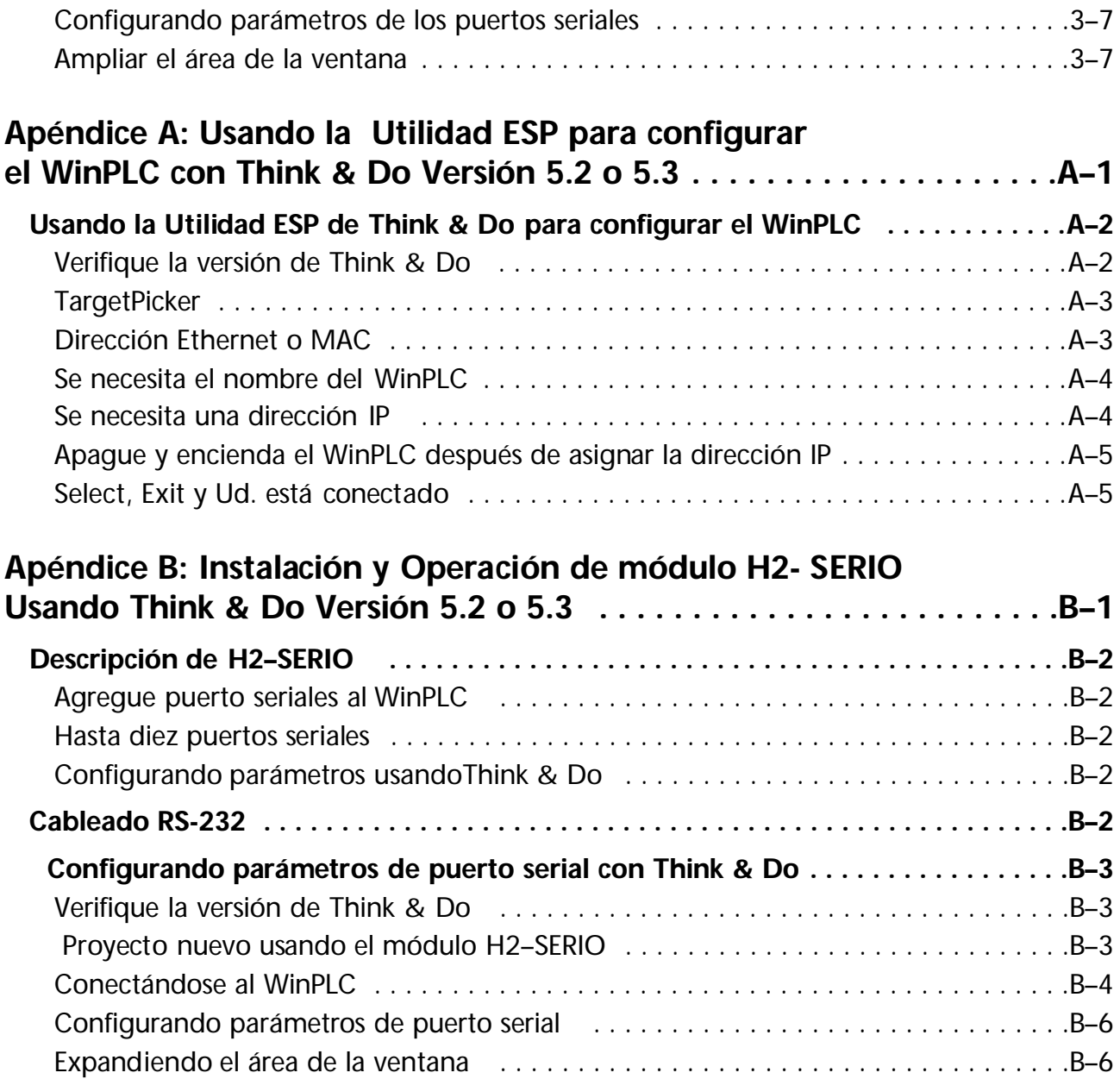

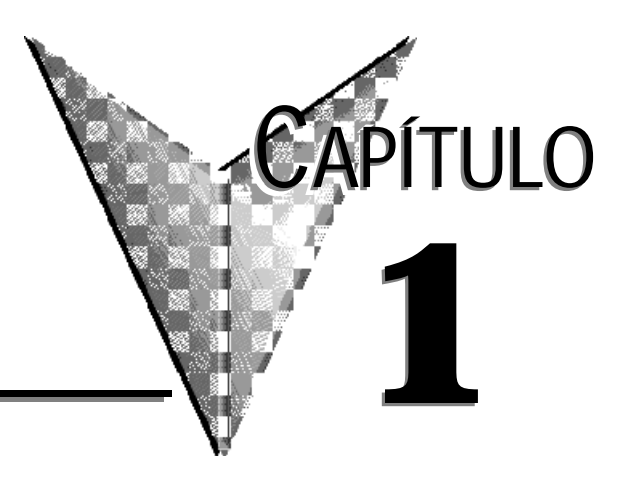

# $COMO$  **COMENZAR**

## **En este capítulo...**

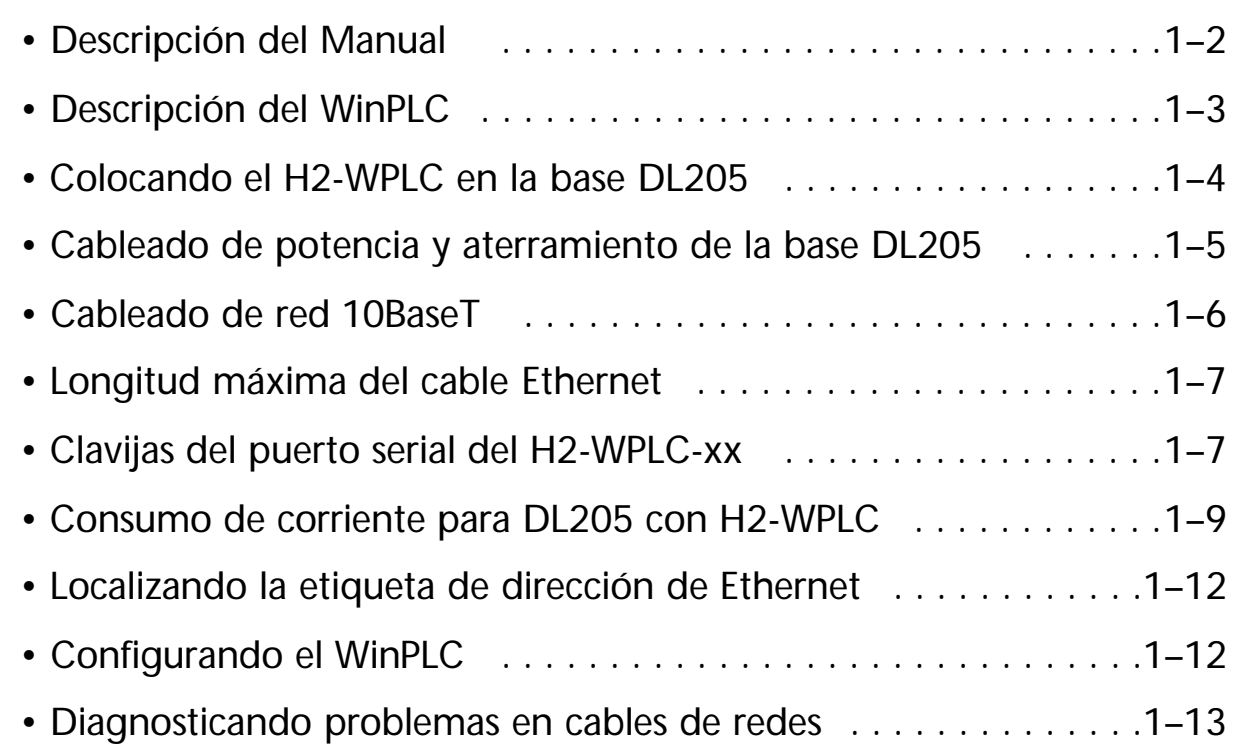

# **Descripción del manual**

## **Descripción de este documento**

El manual del WinPLC y del módulo serial de E/S describe la instalación de los módulos, de la configuración de los puertos, del consumo de corriente y de la operación básica del WinPLC y de los módulos seriales de I/O. Hay también una breve discusión del cableado de Ethernet.

## **Otros materiales de referencia**

Usted puede encontrar otras publicaciones técnicas útiles para su uso. Para información técnica relacionada con el software de control BASADO en PC con Windows CE ®, vea por favor a la publicación apropiada para esos productos. Para más información sobre los productos de*Direct*LOGIC™ products, usted puede leer lo siguiente:

- DL205 Installation and I/O Manual
- Hx-ERM/EBC Manual
- DL205 Analog Manual (D2-ANLG-M)
- Hx-CTRIO Manual

## **Quién debe leer este manual**

Usted encontrará el manual de WinPLC provechoso si usted ha decidido utilizar lo siguiente:

- WinPLC funcionando con un software de control basado en computadoras PC
- Nuestras entradas y salidas de la familia DL205

Usted encontrará que es provechoso.estar familiarizados con comunicaciones Ethernet y con la configuración y la instalación de PLCs. Es también esencial una comprensión de reglamentos eléctricos y de control industrial.

## **Apoyo Técnico**

Nos esforzamosen hacer nuestros manuales los mejores en la industria. Confiamos en su relaimentación para hacernos saber si estamos alcanzando nuestra meta. Si no puede encontrar la solución a su aplicación particular, o, si por cualquier razón necesita asistencia técnica adicional, por favor llámenos al teléfono *770-844-4200*.

Nuestro grupo de apoyo técnico puede trabajar con Ud. para contestar a sus preguntas. Ellos están disponibles de Lunes a Viernes desde las 9:00 hasta las 18:00 horas, hora de Nueva York. También le sugerimos que visite nuestro sitio de Internet en donde puede encontrar información técnica sobre nuestros productos y comercial de nuestra compañía. Visítenos en *www.automationdirect.com*.

## **Símbolos Especiales**

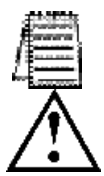

Cuando vea el ícono de la "libreta" en el margen izquierdo, el párrafo a la derecha es una *nota especial*.

Cuando vea el ícono de "exclamación" en el margen izquierdo, el párrafo a la derecha es una *advertencia*. Esta información puede prevenir una lesión, pérdida de prpiedad, o aún muerte (en casos extremos ).

# **Descripción de WinPLC**

El WinPLC (número de pieza H2-WPLC1-xx) es una CPU de plataforma abierta que funciona el sistema operativo de de Windows CE. Se usa en vez de la CPU en la base de un PLC DL205 y "conversa" a través de la placa trasera a los módulos estándares de entradas y de salidas digitales y análogas.

El sistema operativo de Windows CE es un favorito familiar para sistemas enbutidos en una gran variedad de usos. Usar el Windows CE en el WinPLC lo hace una plataforma flexible de control con la capacidad de funcionar software de control en computadoras PC de una variadad de fuentes, así como programas en Visual Basic y Visual C.

El sistema operativo reside en el módulo y no requiere respaldo por baterías. El programa de usuario es respaldado por una batería de litio de cinco años de duración.

Las características de funcionamiento del WinPLC serán determinadas en gran parte por el software de control que funciona en él. El abastecedor de software de control en PCs elige cómo utilizar las características disponibles en la implementación del producto.

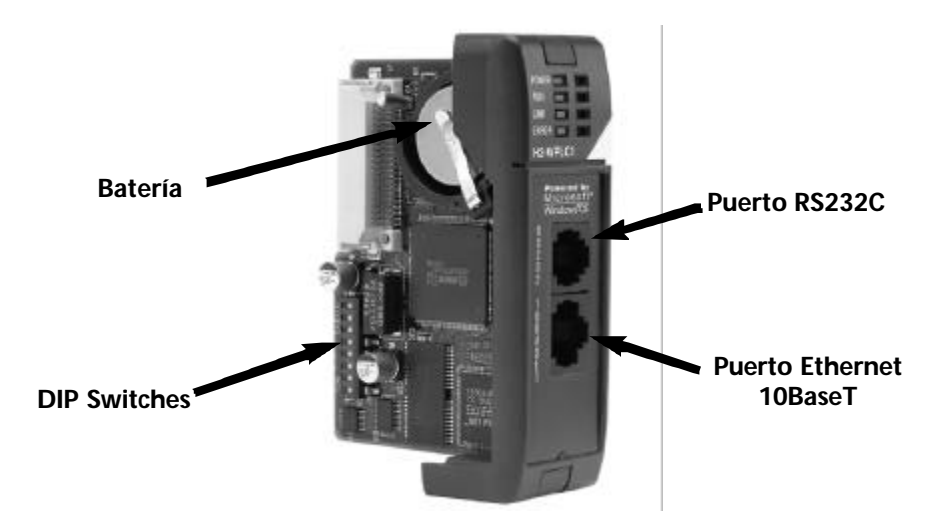

## **Las funciones dependen de la implementación del software**

El apoyo a las características siguientes depende de la implementación del software de control en la computadora PC:

- la frecuencia de las actualizaciones de E/S
- el apoyo disponible para las comunicaciones de RS232C
- el uso de los DIP switches
- el uso de los LEDs

Si usted está usando Visual Basic para CE o Visual C para la versión CE del WinPLC, usted recibirá un SDK (kit de desarrollo de software), una utilidad llamada WinPLC Workbench, y software de observación llamado Viewer. El programa SDK le provee funciones para tener acceso a las funciones arriba descritas, el WinPLC Workbench le dará medios de instalar el WinPLC, y el Viewer le permitirá cargar su programa en Visual Basic para CE o C Visual para CE al WinPLC.

# **Los indicadores LEDS del WinPLC**

El módulo de WinPLC tiene cuatro luces indicadoras LED. El LED *PWR* (energía) verde y los LED *RUN* son individualmente programables. Su significado exacto dependerá del software de control PC-BASADO que usted está utilizando. El LED *LINK* verde tiene una función doble. Indica que la unidad está conectada con éxito con una red de Ethernet e indica que hay actividad en la red. El LED *LINK* encenderá intermitentemente para indicar que ve tráfico en Ethernet. El LED *LINK* centelleará más rápidamente para indicar un aumento en actividad de la red. El LED *ERROR* rojo se enciende constante para indicar que ha ocurrido un error de hardware interno al WinPLC.

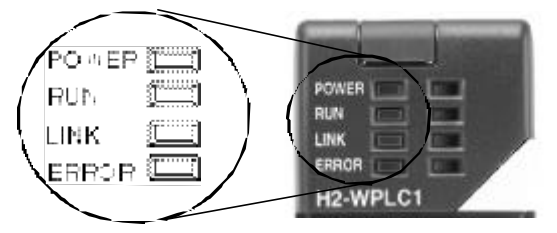

# **Colocando el H2-WPLCx en la base DL205**

El H2-WPLC se enchufa en la ranura de la "CPU" de cualquier base DL205.

- localice los surcos en la parte interior superior e inferior de la base DL205 y coloque el módulo con los surcos y resbale el módulo dentro de la ranura hasta que la cara del módulo es rasante con la fuente de alimentación
- Empuje hacia adentro los clips de retención para asegurar el módulo.

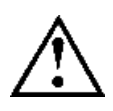

*ADVERTENCIA: Para reducir el riesgo de choque eléctrico, heridas o daño al equipo, siempre desconecte la alimentación de electricidad antes de instalar o remove cualquer componente de sistema.*

**Alinear el H2-WPLC1 con los surcos en la base y deslízarlo hacia adentro.**

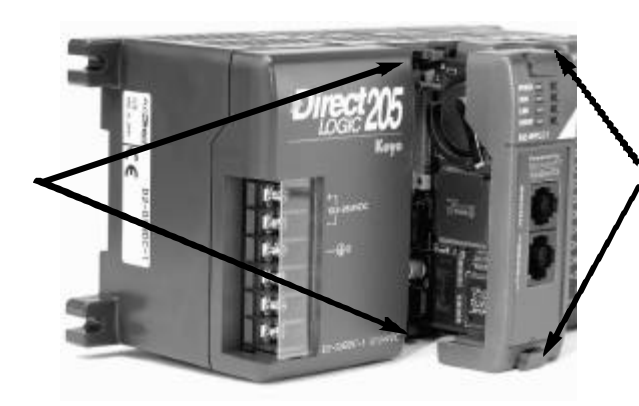

**Empuje las orejas de retención para asegurar el módulo a la base DL205.**

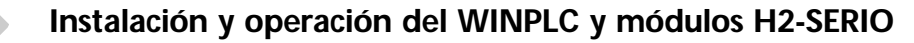

# **Cableado y aterramiento el PLC DL205**

La fuente de alimentación del PLC DL205 es una parte integral de la base. El PLC DL205 tiene tres opciones de alimentación: 12/24VCC, 125VCC, y 120/240VCA. Estas bases tiene diversos modelos, de 3, 4, 6 y 9 ranuras.

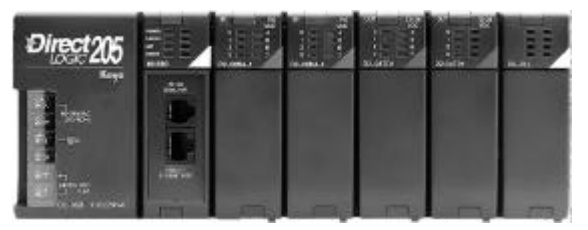

El diagrama muestra las conexiones a los terminales situados en la fuente de alimentación de las bases DL205. Los terminales de la base pueden aceptar cables con sección de hasta 16 AWG. Ud. puede poder usar un cable más grande dependiendo del tipo de alambre usado, pero 16AWG es el tamaño recomendado.

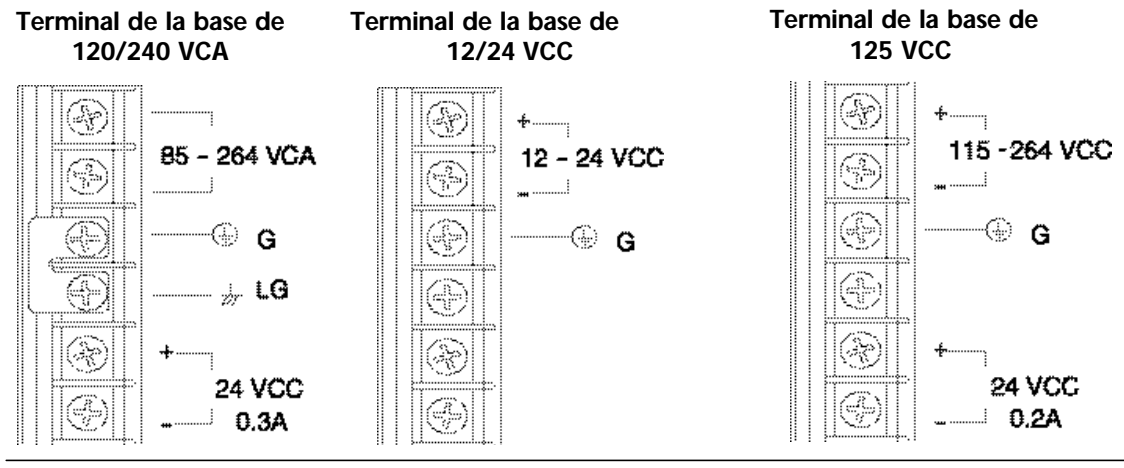

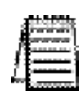

NOTA: Usted puede alimentar la base con 120 o 240 VCA en los terminales de corriente alterna. No se necesita cableado o puentes especiales como con algunos de los otros productos de *Direct*LOGIC™.

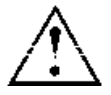

ADVERTENCIA: Una vez que el cableado de alimentación esté conectado, instale la cubierta protectora plástica. Cuando se quita la cubierta hay un riesgo de choque eléctrico si usted toca accidentalmente el cableado o los terminales de cableado.

# **Cables de la Red 10BaseT**

El H2-WPLC usa el estándar 10BaseT de Ethernet.¶ El estándar 10BaseT utiliza cables de pares trenzados de conductores de cobre.

## **Conexiones10BaseT**

El H2-WPLC tiene un enchufe hembra modular que acepta los enchufes con conector RJ45. El cable UTP (Pares trenzados sin blindaje) es clasificado según su capacidad de transmisión de datos (ancho de banda) y se le da un número de "categoría". Recomendamos fuertemente usar un cable Categoría 5 para todas las conexiones de 10BaseT de Ethernet. Para tener una red conveniente y confiable, recomendamos que usted compre los cables comercialmente fabricados (cables con los conectores ya unidos).

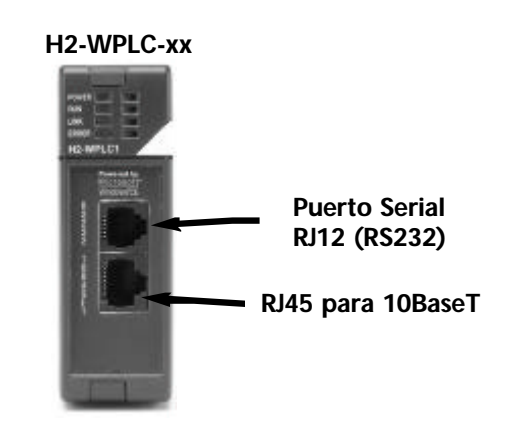

## **10BaseT**

Para conectar un H2-WPLC (o una PC) con un hub o un repetidor, use un cable patch (a veces llamado cable straight-through o directo). El cable usado para conectar una PC directamente con un WinPLC o para conectar dos cubos se llama un cable crossover (cruzado).

El diagrama de abajo ilustra las conexiones normales en el conector RJ45. Recomendamos que todos los cables 10BaseT de WinPLC sean categoría 5, cable UTP.

**Conector de 8 clavijas RJ45 (8P8C)**

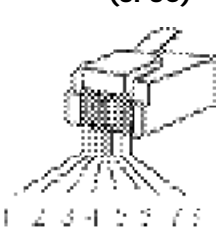

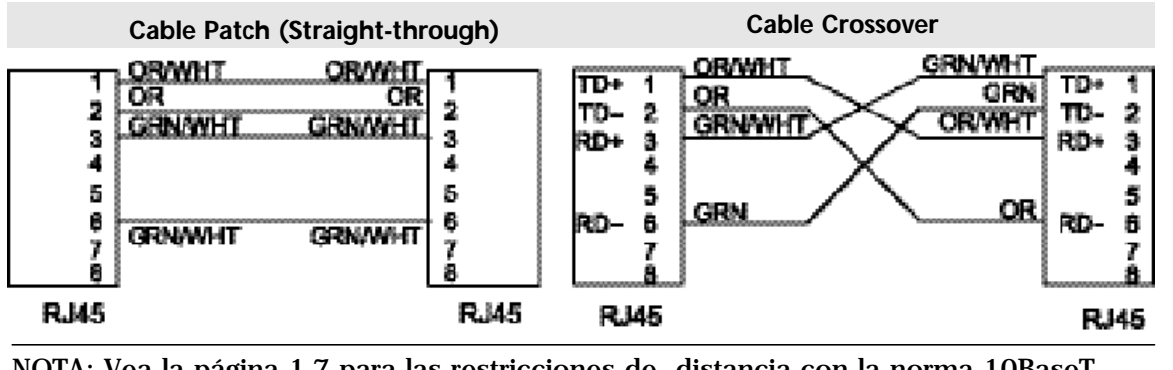

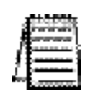

NOTA: Vea la página 1-7 para las restricciones de distancia con la norma 10BaseT.

# **Longitud de cable máxima con Ethernet**

La distancia máxima por segmento de cable 10BaseT es 100 metros o 328 pies. Los repetidores amplían la distancia. Cada segmento de cable unido a un repetidor puede ser de hasta 100 metros. Dos repetidores conectados juntos prolongan la distancia total a 300 metros.

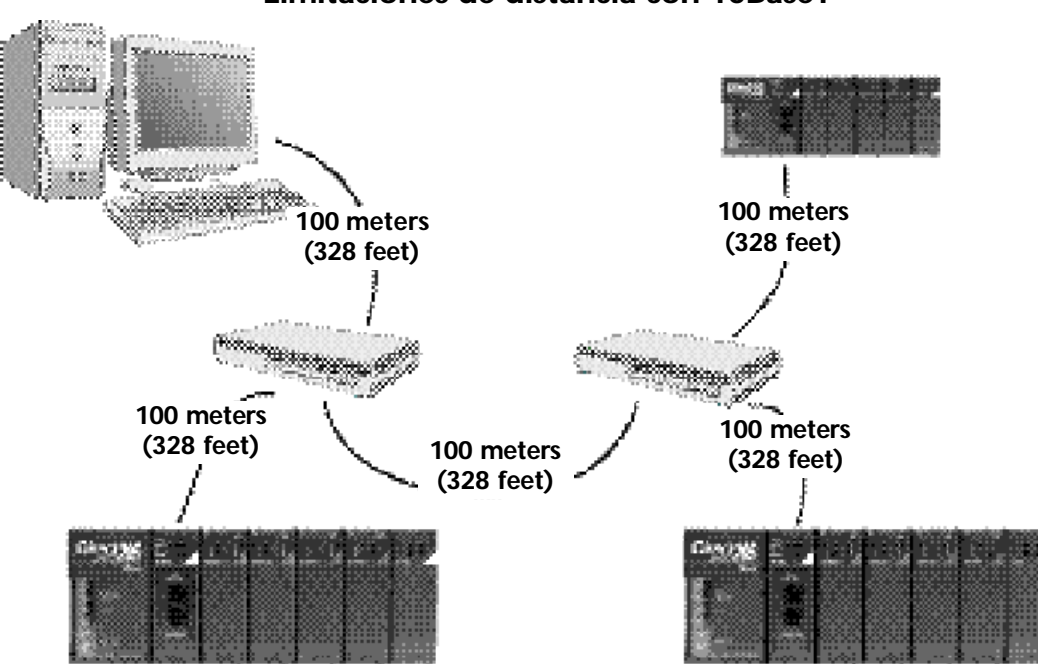

## **Limitaciones de distancia con 10BaseT**

# **Clavijas del puerto serial del H2-WPLC-xx**

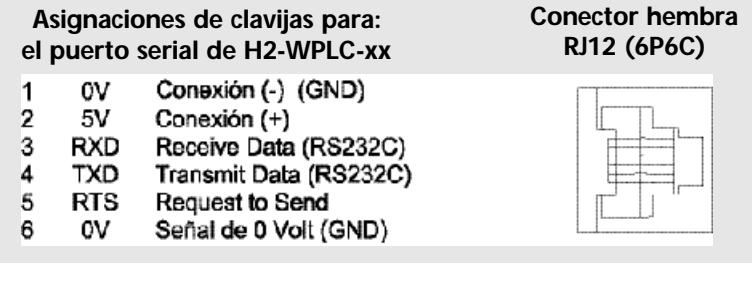

# **Expansión de la base DL205**

Es posible agregar una base de expansión con un controlador H2-EBC cuando se usa Think & Do. Esta expansión necesita de un módulo H2-ERM en la base local donde se encuentra el WinPLC. Vea más detalles en los manules correspondientes de ERM y EBC.

# **Consumo de corriente para el DL205 con H2-WPLC1-xx**

## **Manejo de la fuente de poder de la base DL205**

Al determinar qué módulos de E/S usted utilizará en el sistema WinPLC DL205, es importante recordar que hay una cantidad limitada de potencia disponible en la fuente de alimentación de la base. Abajo hay una tabla que muestra la corriente disponible de las fuentes de alimentación DL205 y una tabla que muestra la corriente máxima consumida por el WinPLC y cada uno de los módulos de E/S usados por el WinPLC. Después de estas dos tablas hay un ejemplo de una hoja de cálculo y luego una hoja de cálculo en blanco que usted puede usar para sus propios cálculos.

Si los módulos de E/S que usted escoje exceden la corriente máxima disponible de las fuentes de alimentación de las bases más pequeñas DL205, usted necesitará utilizar una base de D2-09B-1. Esta base provee más corriente que las otras bases, como usted puede ver en la tabla abajo.

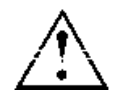

*ADVERTENCIA: Es muy importante calcular el consumo de corriente. Si usted excede el consumo de corriente, el sistema puede funcionar de una manera imprevisible que puede dar lugar a un riesgo de daños corporales o del equipo.*

## **Especificaciones de corriente con WinPLC**

La tabla siguiente muestra la cantidad de corriente eléctrica disponible en los dos voltajes suministrados por la base DL205.¶ Use estos valores al calcular el consumo de corriente en su sistema.

La fuente de poder auxiliar 24V mencionada en la tabla está disponible en los terminales de la base. Usted puede conectar esta fuente con aparatos externos o módulos de E/S de la familia DL205 que requieren 24VCC, pero asegúrese de no exceder la corriente máxima.

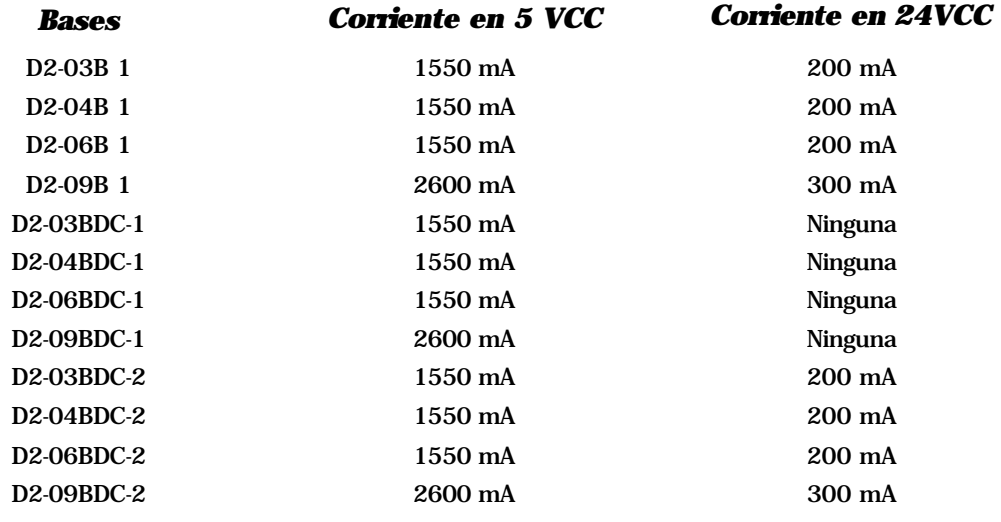

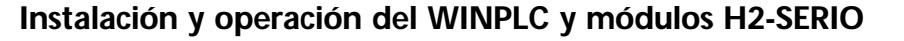

# **Consumo de corriente de los módulos DL205**

La tabla de abajo muestra la cantidad máxima de corriente eléctrica necesaria para alimentar cada uno de los módulos de entradas y salidas o la CPU WinPLC. Use estos valores al calcular el consumo de corriente en su sistema

*Consumo de corriente para el sistema DL205 con H2-WPLC* 

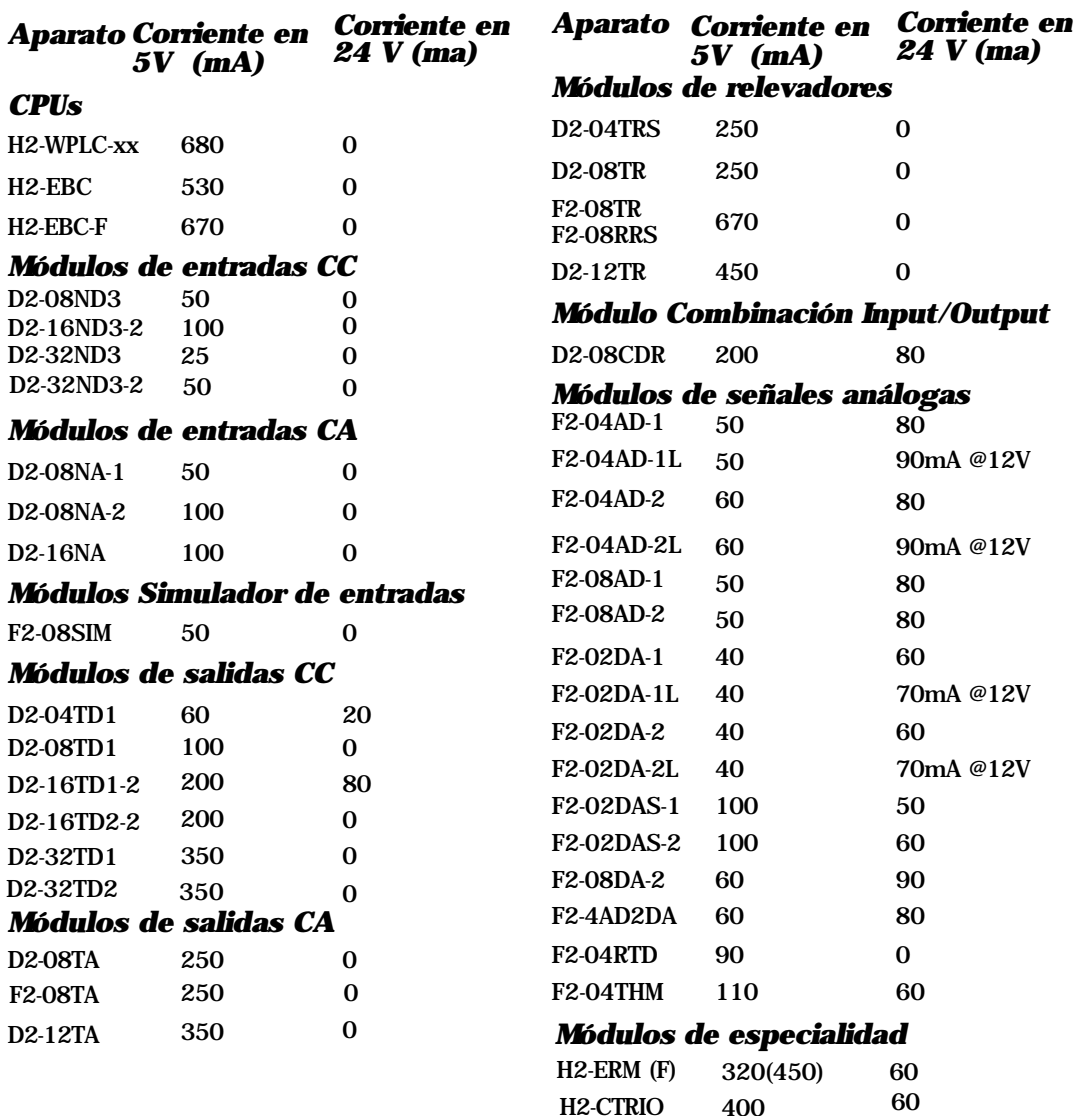

## **Ejemplo de cálculo de consumo de corriente**

El ejemplo siguiente muestra cómo calcular el consumo de corriente para el sistema DL205.

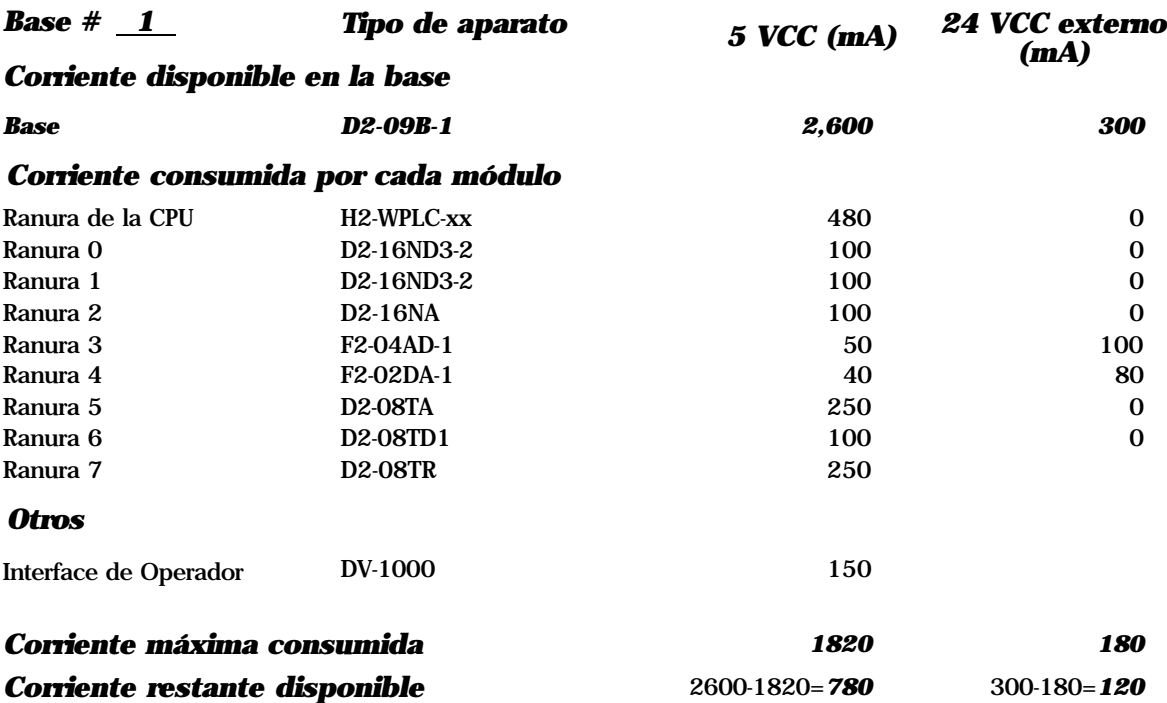

- 1. Usando la tabla en la página anterior, llene la información para la fuente de alimentación de la base, el WinPLC-xx, los módulos de E/S y cualquier otro dispositivo que use corriente del sistema incluyendo aparatos que utilizan 24 VCC de salida. Preste atención especial a la corriente suministrada por la fuente de poder de la base. La base de 9 ranuras tiene una capacidad de corriente más grande que las bases más pequeñas.
- 2. Sume las corrientes comenzando con la línea de la *ranura de la CPU* hasta la categoría "*otros*". El resultado se coloca en la línea "corriente máxima consumida".
- 3. Reste la línea "*corriente maxima consumida*" de la línea "*corriente disponible en la base* ". Coloque el resultado en la línea "*Corriente restante disponible*".
- 4. Si la "*corriente maxima consumida*" es mayor que "*corriente disponible en la base*" en cualquiera de las dos columnas, la corriente disponible será excedida. No será seguro usar esta configuración, y usted deberá estudiar otra forma de configurar su sistem de entradas y salidas.

#### **Hoja de cálculo del consumo de corriente**

Se suministra este formulario en blanco para que Ud haga una copia y lo use en sus cálculos de consumo de corriente.

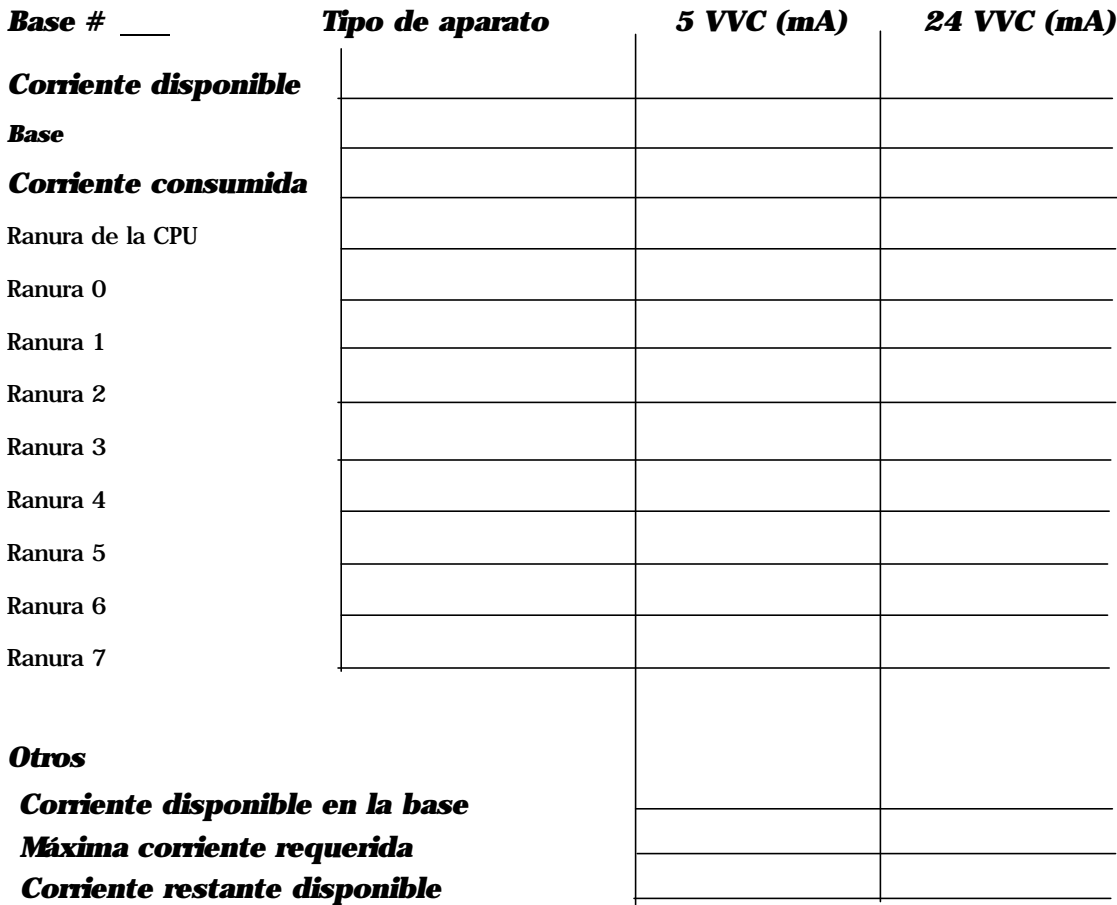

- 1. Usando la tabla en la página anterior, complete la información de las fuentes de poder de la base, el WinPLC-xx, los módulos de E/S y cualquier otro aparato que utilice energía del sistema incluyendo los dispositivos que utilizan los 24 VCC de salida. Preste atención especial a la corriente suministrada por la fuente de poder de la base. La base de 9 ranuras tiene una capacidad de corriente más grande que las bases más pequeñas.
- 2. Agregue las columnas de corriente comenzando con la línea de la *Ranura de la CPU* y siga llenando datos para abajo hasta la categoría "*Otros*". Coloque el total de la suma en la línea "Máxima corriente requerida".
- 3. Reste la linea "*Máxima corriente requerida*" de la línea "*Corriente disponible en la base*". Coloque la diferencia en la línea "*Corriente restante disponible*".
- 4. Si la "*Máxima corriente requerida*" es mayor que "*Corriente disponible en la base*" en cualquiera de las dos columnas, el consumo de corriente excederá la capacidad .No será seguro utilizar esta configuración, y usted necesitará reestructurar sus E/S.

# **Localización de la etiqueta de dirección de Ethernet**

## **Dirección de Ethernet**

Se asigna a cada módulo una dirección única de Ethernet en la fábrica y no se puede cambiar. Es un número de doce dígitos (seis pares de números hexadecimales) y se imprime en una etiqueta pegada permanentemente al módulo de WinPLC.

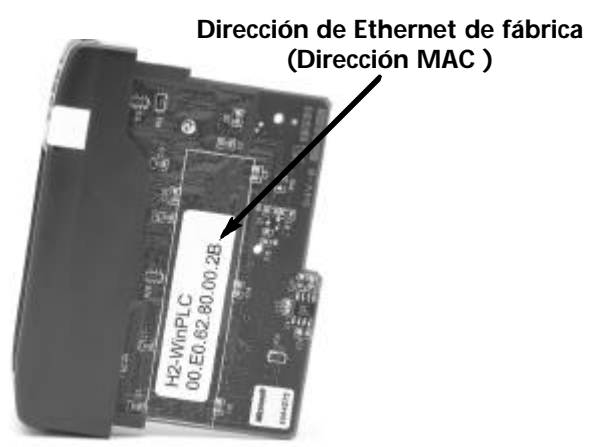

# **Configurando el WinPLC**

Si usted está utilizando Think & Do Studio, versión 6.1 o más nueva, vea el capítulo 2, operación para uso general del uso del Workbench Utility, para ayudarle a instalar el WinPLC.

Si usted está Think & Do Studio, Version 5.2 or 5.3 , versión 5.2 o 5.3, vea el apéndice A, usando la utilidad ESP para configurar el WinPLC cuando usa Think & Do Studio, para ayudarle a instalar el WinPLC.

# **Diagnosticando problemas de cables de redes**

Si usted está teniendo problemas de comunicación, intercambiar los cables es uno de los procedimientos de diagnóstico más simples que usted puede realizar. Si la red funciona correctamente con un cable diferente, usted ha aislado y ha resuelto el problema. Si es posible, use un cable corto para probar la red porque los problemas con funcionamientos de cable más largos pueden ser más difíciles de diagnosticar y son más a menudo intermitentes.

Si usted no puede intercambiar los cables, verifique la operación apropiada del resto de los componentes de la red. Usted tiene probablemente un problema de cables si usted ha verificado que:

- El módulo WinPLC está funcionando correctamente.
- La configuración del módulo WinPLC está correcta.
- el programa de control está correcto.
- Todos los hubs están trabajando correctamente.
- La configuración de Windows está correcta.
- La tarjeta del adaptador de red es el tipo correcto, y está trabajando correctamente.

Es una buena práctica de mantención probar los cables de red periódicamente y mantener un registro permanente de las características del cable. Hay disponibles varios instrumentos de prueba del cable para probar las redes 10BaseT. Estos instrumentos comprobarán las características eléctricas del cable, incluyendo:

- *Continuidad* Esto es una verificación de que los pares de cables de comunicación están conectados correctamente, y que los alambres tienen continuidad de extremo a extremo.
- *Atenuación* Esto refiere a la pérdida de señal en un segmento de cable en la frecuencia de la señal de interés. La especificación 10BaseT permite una pérdida máxima de la señal de 11.5 Decibels (DB) para el acoplamiento entero en la frecuencia de la señal usada por Ethernet 10Mbps.
- *Crosstalk* la interferencia entre cables ocurre cuando una señal en un par de alambres electromágnetico se junta a un par adyacente.

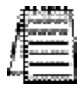

NOTA: Cualquier diferencia significativa entre las características del cable del transmisor y el receptor puede causar errores de comunicación.

Los dispositivos de Ethernet supervisan continuamente la trayectoria "receive data" por actividad como un medio de verificar su acoplamiento están trabajando correctamente. Cuando la red está ociosa, cada aparato de la red ( incluyendo el módulo WinPLC) envía una señal periódica de prueba de acoplamiento para verificar que la red está trabajando. Si la señal de prueba del acoplamiento u otra actividad de red no se recibe periódicamente, el LED LINK en el módulo de WinPLC se apaga.

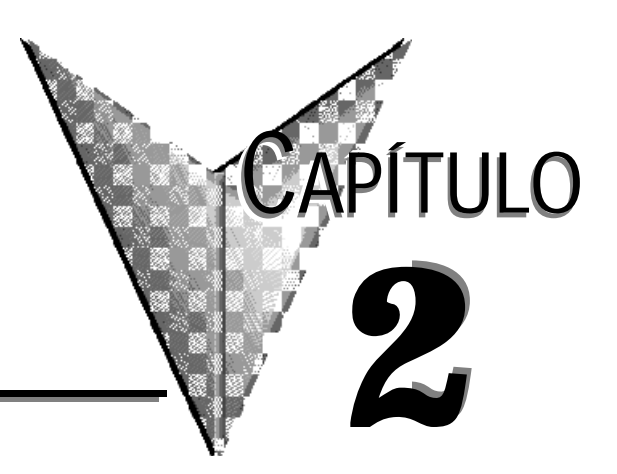

# **OPERACIÓN DEL WORKBENCH UTILITY**

## **En este capítulo...**

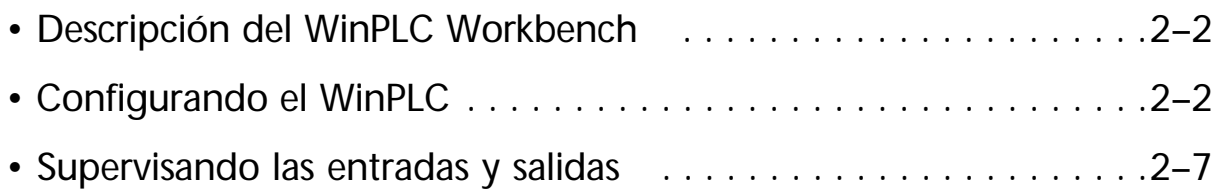

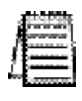

*Nota*: Este capítulo se aplica solamente si usted está utilizando el WinPLC con Think & Do Studio versión 6.0 o más nueva. Utilice el apéndice A si usa el WinPLC con Think & Do versiones 5.2 or 5.3.

# **Descripción del WinPLC Workbench**

El WinPLC Workbench es una utilidad para configurar y para supervisar un sistema de entradas y salidas con WinPLC. También se usa para cargar nuevas imágenes de ROM en el WinPLC. Use el WinPLC Workbench con un WinPLC nuevo para configurar su IP ADDRESS, de tal modo que permita que otros dispositivos o productos de software se conecten con el WinPLC.

Puesto que el WinPLC se puede usar con varios paquetes de software y aplicaciones desarrolladas por el usuario, el WinPLC Workbench puede ser provechoso en la localización de fallas para verificar que el WinPLC y sus entradas y salidas están funcionando correctamente.

El WinPLC Workbench se puede usar con los siguientes productos actuales de WinPLC.

H2-WPLC1-EN H2-WPLC2-EN H2-WPLC3-EN

## **Configuración del WinPLC**

### **Configuración de la PC**

Copie los archivos de Workbench a un directorio en su PC.

Recomendamos que usted configure un atajo o una tecla de partida del programa.

Asegúrese de que su PC tenga protocolos TCP/IP y de IPX/SPC instalados. Para comprobar, haga clic en la tecla START de su computadora, seleccione Settings y después seleccione el panel de control. Seleccione Network y haga clic en la lengüeta de protocolos (véase la figura adyacente).

Direct-connect WinPLC using a cross over cable (see Section 1).

Usted puede conectarse con el WinPLC a través de una red; sin embargo, configurar el IP ADDRESS , la máscara de subNet, y el Gateway están más allá del este manual.Vea administrador de la red LAN para ayuda con estos ajustes.

También, instale el módulo de WinPLC de modo que sea fácil encender y apagar la base.

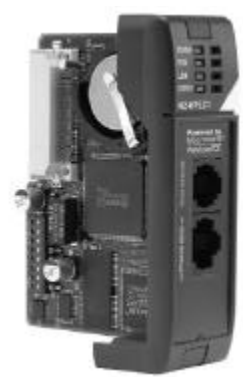

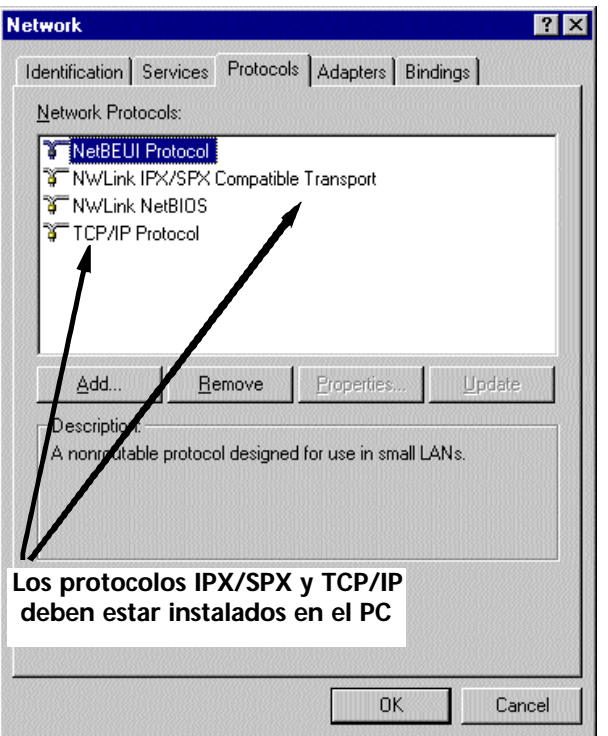

## **Usando WinPLC Workbench para encontrar el WinPLC**

## **Usando la dirección de Ethernet (MAC)**

La característica de "captura" puede encontrar un WinPLC por su dirección de Ethernet (MAC ADDRESS). Esta dirección se encuentra en la placa del WinPLC y se configura en la fábrica y no se puede cambiar. La captura es una manera robusta de localizar el WinPLC para configurar las comunicaciones TCP/IP. La

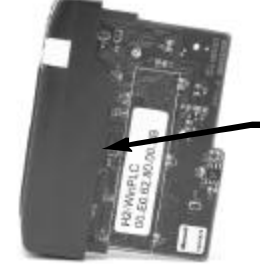

**Dirección de Ethernet asignada por la fábrica (MAC address)**

mayoría de las funciones del Workbench no están disponibles hasta que se ha establecido la comunicación TCP/IP.

*Nota:* Puesto que la característica de captura usa el protocolo IPX/SPX, la PC y el WinPLC

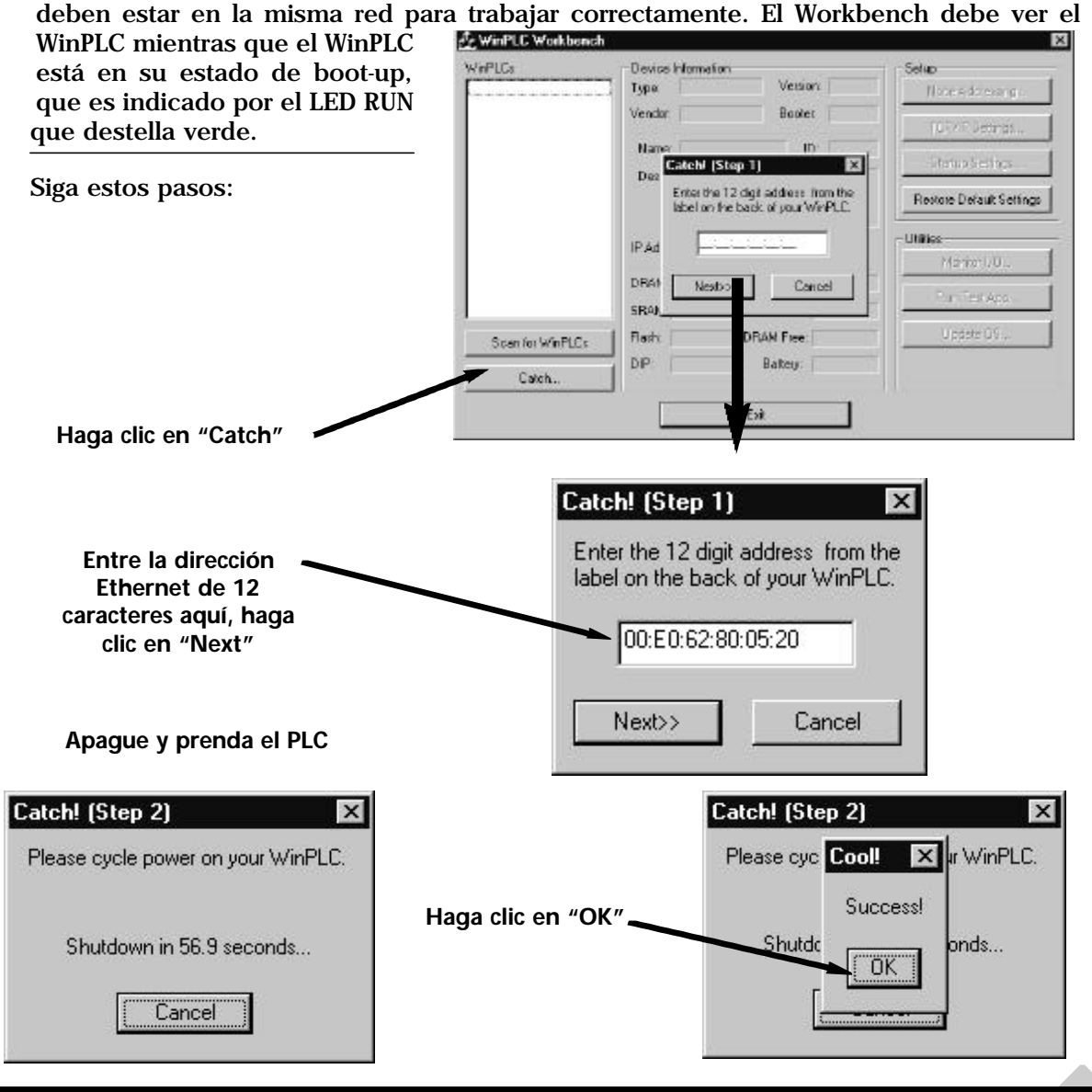

**Instalación y operación del WinPLC y del módulo H2-SERIO 2-3**

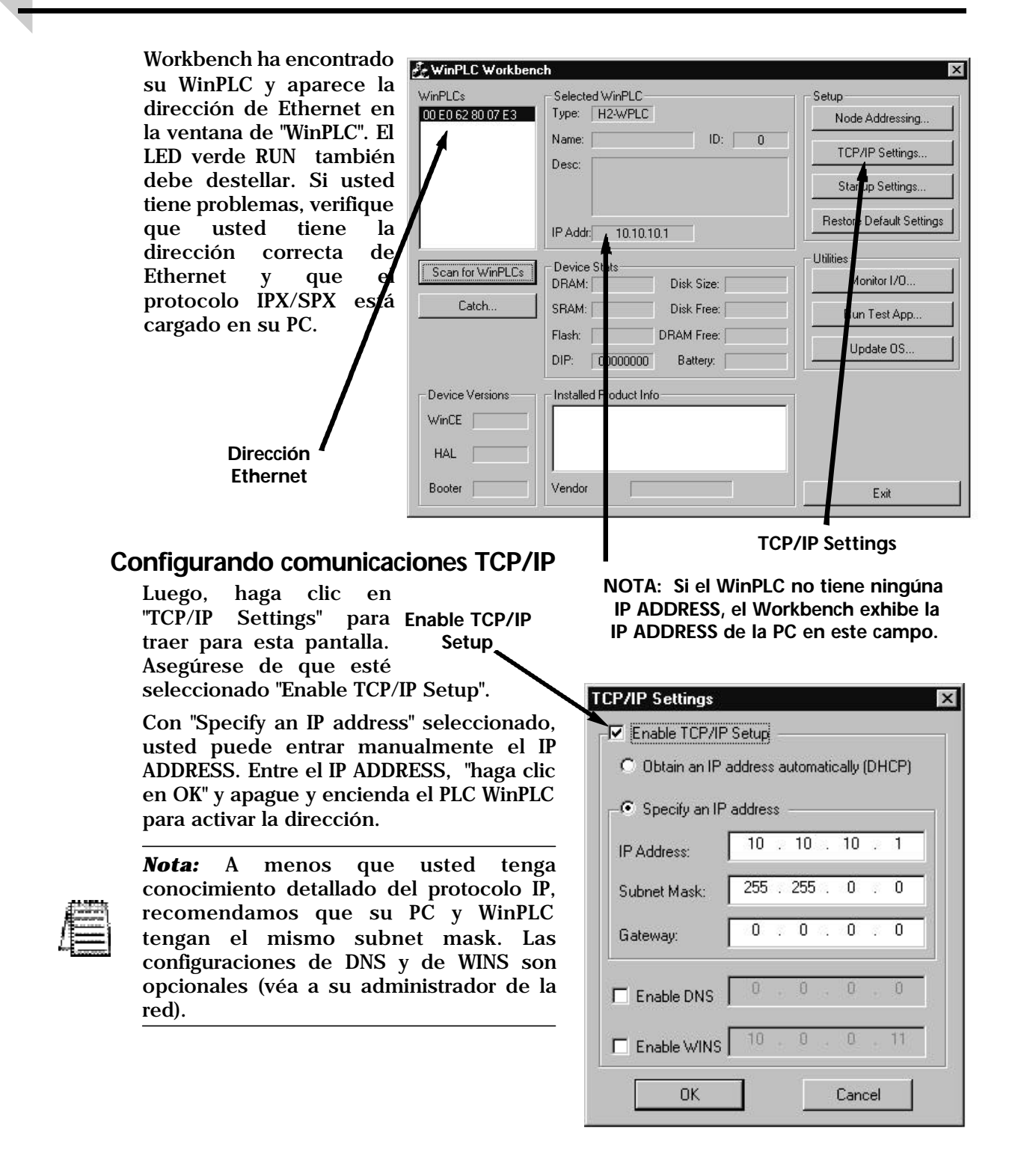

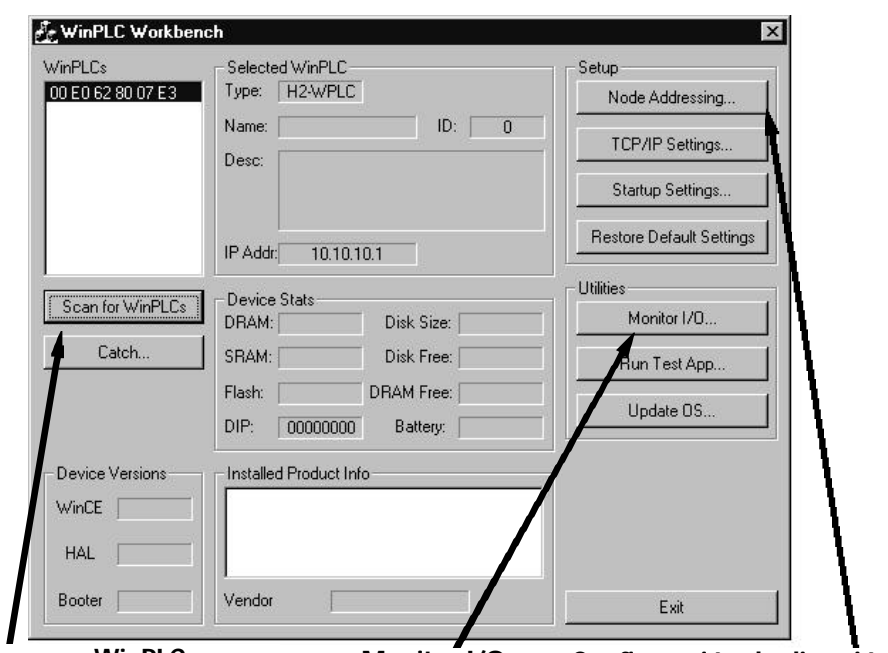

## **Operación del WinPLC Workbench Utility**

**Busque por WinPLCs Monitor I/O Configuración de dirección de nodos**

Ahora que el IP ADDRESS está configurado, el Workbench debe ser capaz de encontrar el WinPLC automáticamente si funciona después de que el WinPLC se encienda y esté conectado. ISi el WinPLC es conectado después de que el Workbench esté funcionando, haga clic en "Scan for WinPLCs".

La ventana del Workbench ahora aparece como sde muestra en la figura de arriba, con la información sobre el módulo WinPLC. Además, la utilidad "Monitor I/O" se activa ahora.

Desde este punto Workbench está usando el protocolo TCP/IP, y Ud se puede conectar remotamente al WinPLC si tienela configuración de IP address adecuada.

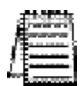

NOTA: Aunque la función de captura le permite capturar el WinPLC, incluso sin un IP ADDRESS, la función no se puede ejecutar entre redes locales.

La selección de "*Node Address Setttings*" le permite entrar una descripción para cada módulo WinPLC. Por ejemplo, usted puede asignar al WinPLC una identificación del módulo, un nombre o una descripción.

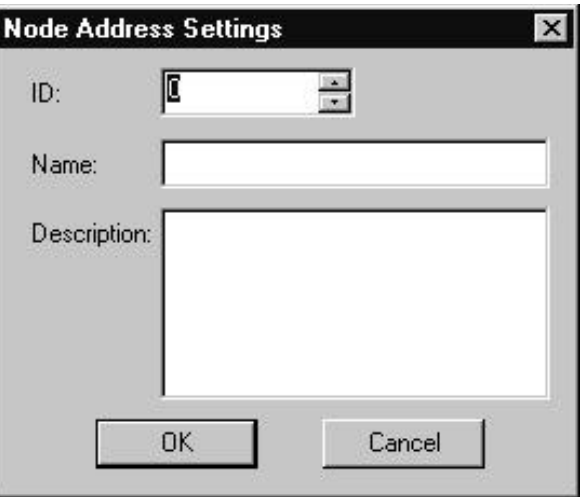

**Instalación y operación del WinPLC y del módulo H2-SERIO 2-5**

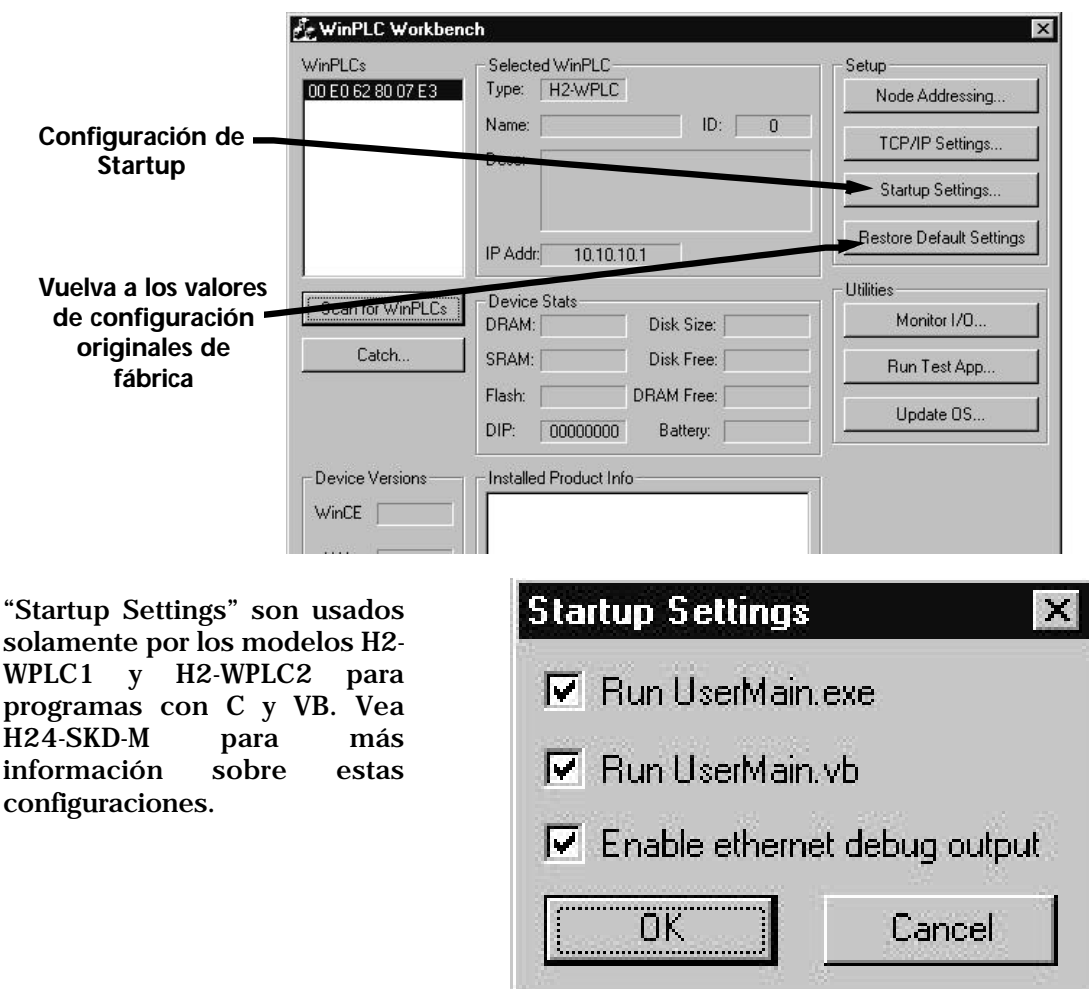

Seleccionando "Restore Default Settings" vuelve el WinPLC a sus configuraciones de fábrica. Usted debe

apagar y prender el PLC antes de que ocurra ésta, en el caso que usted haya seleccionado accidentalmente "yes", usted puede recuperar reajustando los parámetros de configuración antes de completar un ciclo de apagar y prender el PLC.

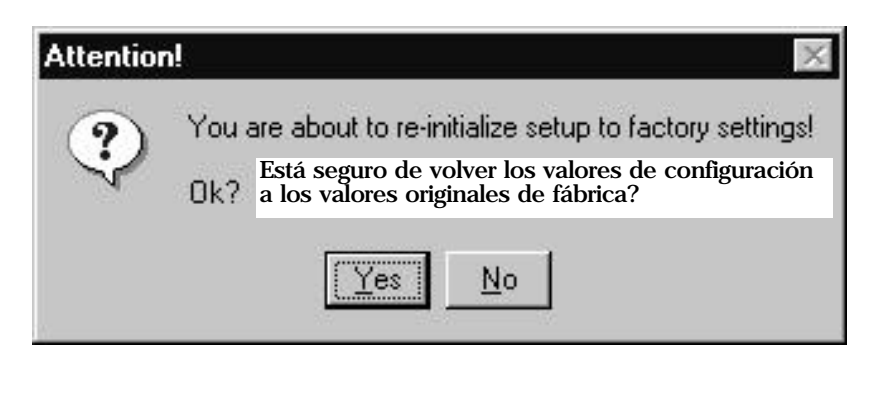

Lo que sigue es una descripción de las utilidades proporcionadas por Workbench. Estos programas permiten que usted supervise y que pruebe sus módulos de E/S y su conexión de programación al WinPLC sin tener que escribir un programa específico.

# **Supervisión de E/S**

**Monitor I/O**

"Monitor I/O" le permite leer y escribir a los módulos de E/S en la base usando su WinPLC. Le permite que vea el estado corriente de las entradas discretas y análogas, que cambie el estado de sus salidas discretas y que escriba valores a sus salidas análogas.

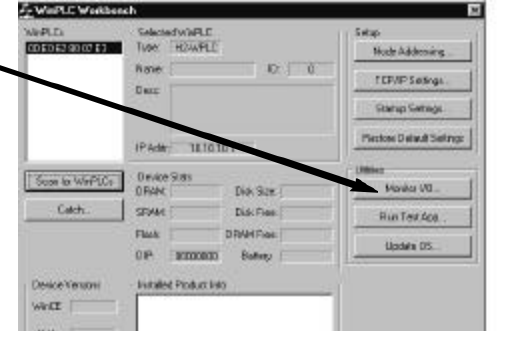

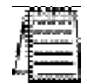

*NOTA:* La utilidad "Monitor I/O" usa el protocolo TCP/IP, así que no se hará activa hasta que el WinPLC se le asigne una dirección válida de TCP/IP.

Cuando usted hace clic aquí, Workbench analiza la configuración y exhibe una representación gráfica de los módulos que encuentra.

Las ranuras que tienen módulos de especialidad que no son apoyados por Workbench serán exhibidos pero no serán funcionales.

Haga clic en un módulo para abrir una ventana con detalles de ese módulo.

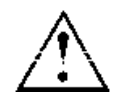

*ADVERTENCIA: Ya que esta utilidad permite que usted manipule entradas y salidas reales, tenga mucho cuidado de no causar daños a personas o al equipo.*

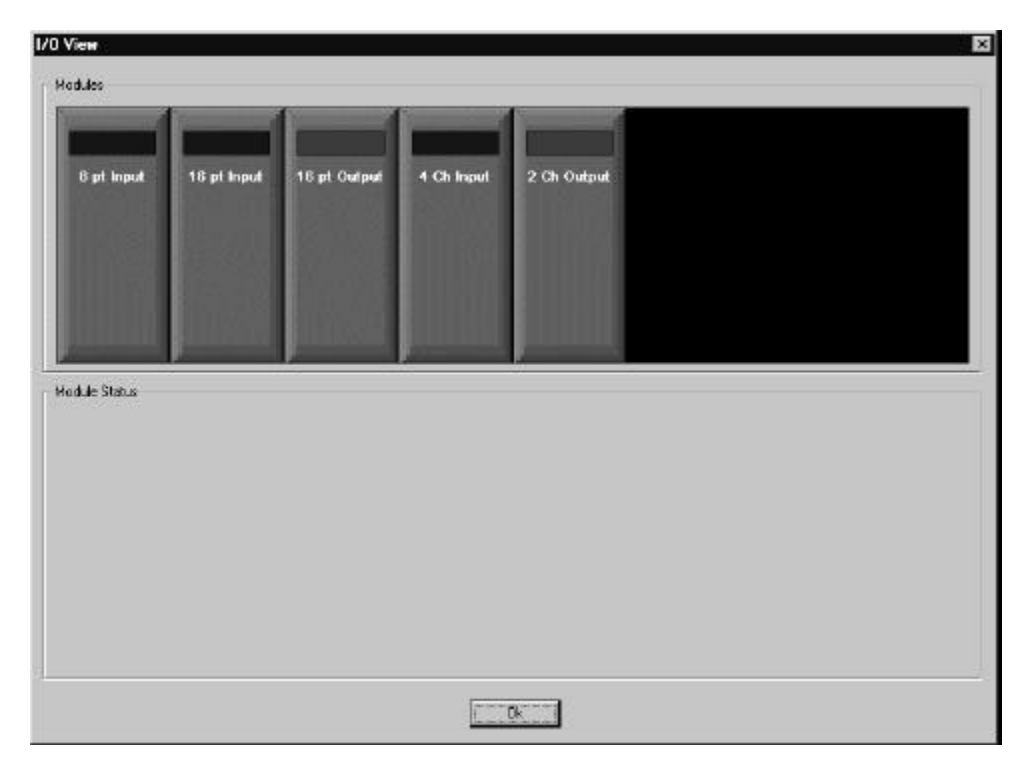

**Instalación y operación del WinPLC y del módulo H2-SERIO 2-7**

## **Módulos de entradas discretas**

Debajo hay un ejemplo donde se ha seleccionado un módulo de entradas discretas de 8 canales. Note que están mostrados 8 bloques, y cada uno representa un canal. Para los módulos de entradas discretas, los puntos que están ON serán azules, mientras que los puntos que están apagados serán negros.

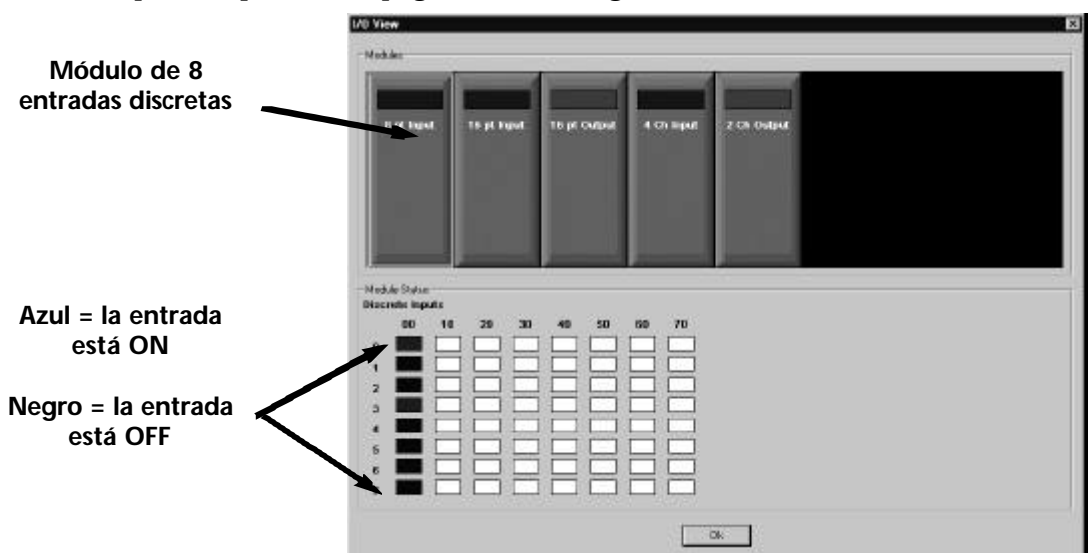

## **Módulos de salidas discretas**

Abajo hay un ejemplo donde se ha seleccionado un módulo de salidas discretas de 16 canales.Note que están mostrados 16 bloques, cada uno representa un canal. Para los módulos de salidas discretas, los puntos que están ON serán rojos, mientras que los puntos que están apagados serán negros. Para apagar una salida, haga clic doble en la caja negra, que hace aparecer una ventana que le pide que verifique que desea cambiar el estado de la salida. Verifique que es seguro encender o apagar la salida.

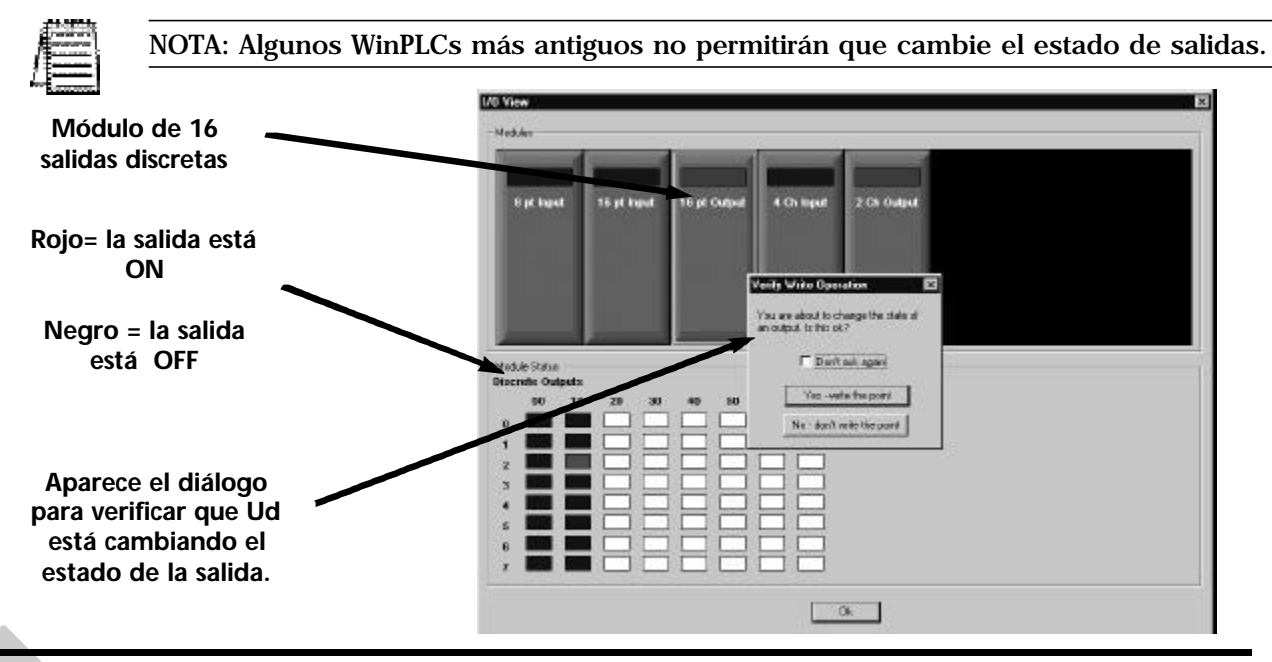

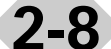

**2-8 Instalación y operación del WinPLC y del módulo H2-SERIO**

### **Módulos de entradas análogas**

Debajo está un ejemplo donde se ha seleccionado un módulo de entradas análogas de 4 canales. Note que 4 bloques están iluminados, cada uno representando un canal y mostrando un cierto valor digital diferente de cero que representa el valor detectado. El valor digital exacto depende de la resolución y del rango del módulo. Por ejemplo, un módulo de entrada de 12 bits exhibe 4095 para una entrada de final de rango.

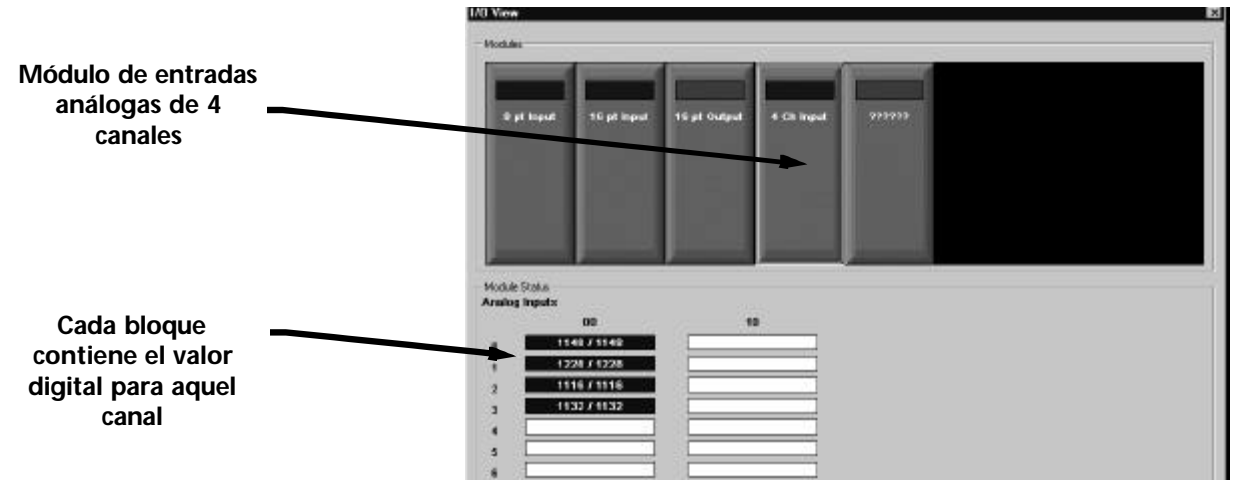

## **Módulos de salidas análogas**

Debajo está un ejemplo donde se ha seleccionado un módulo de salidas análogas de 2 canales. Note que 2 bloques están iluminados como rojo, cada uno representando un canal y muestran un cero cuando la salida es OFF. Para hacer que una salida sea ON, haga clic doble en el bloque, que llama una pantalla permitiendo que entre un valor digital que representa la salida que usted desea. El valor digital de fin de escala depende de la resolución de bits del módulo. Por ejemplo, configure un módulo de 10 Volt, de 12 bits como 4095 para tener una señal de salida 10V. Entre un valor y haga clic en OK. Aparece u¶na ventana pidiendo que verifique que desea hacer ON u OFF una salida. Verifique que es seguro hacerlo.

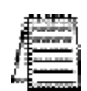

*NOTA:* Algunos WinPLCs más antiguos no permitirán que cambie el estado de los puntos de salida.

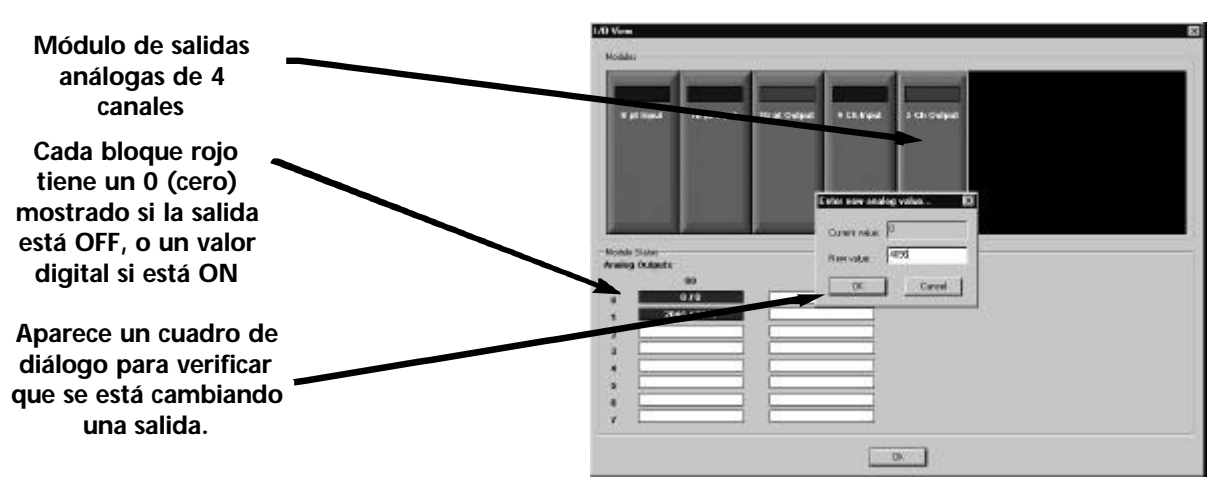

**Instalación y operación del WinPLC y del módulo H2-SERIO 2-9**

## **Utilidad de prueba de aplicaciones**

La característica "Run Test App" (prueba de funcionamiento de aplicaciones) es utilizada solamente por los modelos H2-WPLC1, H2- WPLC2 y H2-WPLC3 para programación en C y VB. Vea H24-SDK-M para más información.

Esta utilidad le deja probar la capacidad de su PC de desarrollo de bajar un programa al WinLPLC y de que el WinPLC haga funcionar este programa. La utilidad decide qué prueba va a hacer funcionar mirando la imagen del sistema operativo en el WinPLC.

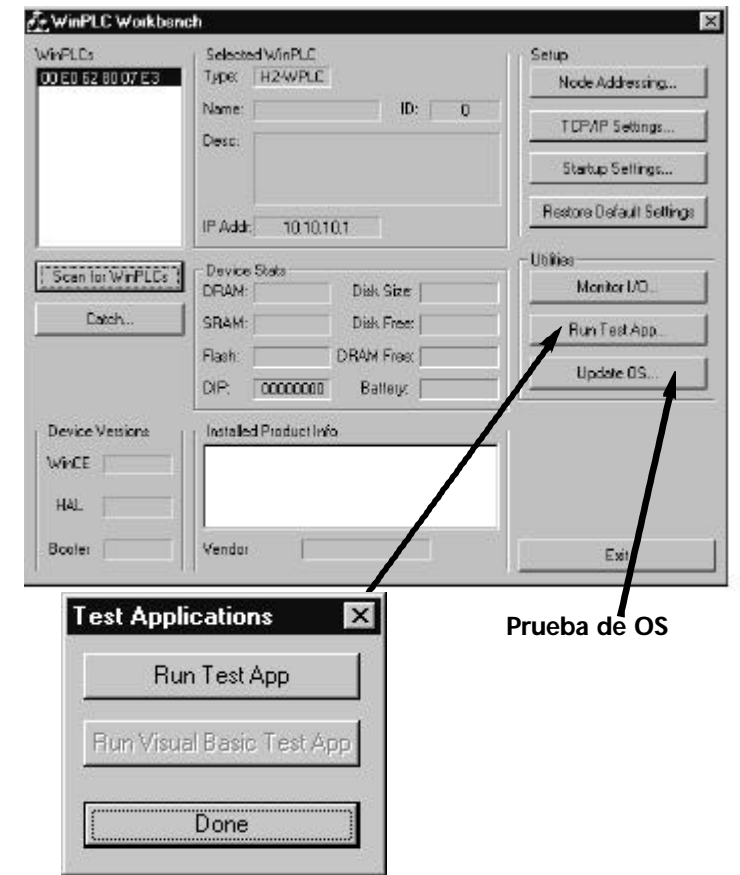

## **Utilidad de actualización de OS (sistema operativo)**

Esta utilidad debe ser utilizada solamente si está dirigida por una persona de apoyo técnico para actualizar la imagen de EEPROM

almacenada en su WinPLC. Si el fabricante publica las nuevas imágenes del sistema operativo para su WinPLC, se puede usar esta utilidad para hacer la actualización. Haciendo clic en cualquier entrada en las imágenes del OS exhibe la descripción de la imagen, la fecha de publicación y otra información de la versión. El tamaño de la memoria FLASH es determinado por la cantidad de ROM dejado después de que se cargue el sistema operativo, así que la actualización de la imagen del sistema operativo borra la memoria FLASH entera y la reconstruye para acomodar la nueva imagen del sistema operativo. Si hay algo en la memoria FLASH que usted desea salvar, hágalo antes de actualizar el sistema operativo.

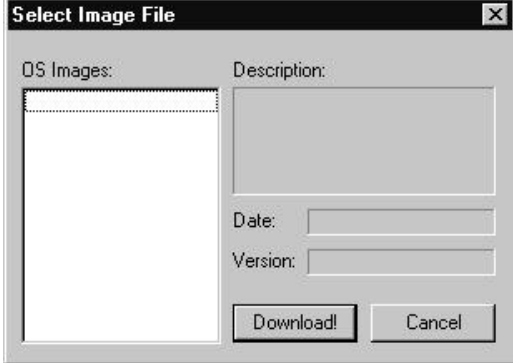

# 3 **INSTALACIÓN & OPERACIÓN DEL MÓDULO H2-SERIO (USANDO THINK & DO STUDIO V. 6.0 O MÁS NUEVA) TULO** 3

## **En este capítulo...**

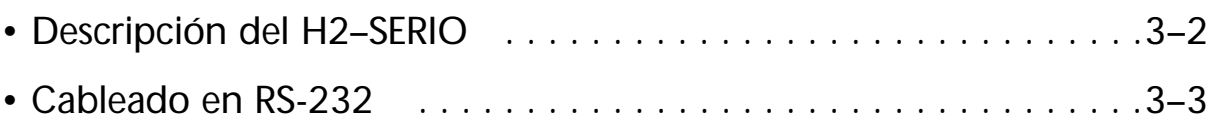

• Usando Think & Do para configurar parámetros de puerto serial .3–3

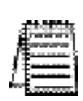

Nota: Este capítulo se aplica solamente si usted está utilizando el WinPLC con Think & Do Studio versión 6.0 o más nuevo. Use el apéndice B si usa el WinPLC con las versiones 5.2 o 5.3 de Think & Do.

Solamente los WinPLCs de Think & Do (H2-WPLC2-EN and H2-WPLC3-EN) permiten usar el módulo H2-SERIO.

# **Descripción de módulo H2–SERIO**

## **Propósito de este capítulo**

Este capítulo presenta el uso del módulo H2-SERIO usando el WinPLC con Think & Do Studio, version 6.0 o más nuevo). el apéndice B si usted está utilizando Think & Do versiones 5.2 o 5.3.

Este capítulo no describirá detalladamente cómo construir un proyecto o conectar con un WinPLC. Dependiendo de qué versión de Think & Do you está usando, se puede encontrar información adicional en el:

- Capítulo 2 de este manual, Operación del WinPLC Workbench

- Apéndice A de este manual, usando, usando la utilidad ESP para configurar el WinPLC

- The Think & Do Studio Learning Guide, Capítulo 2.

Los pasos básicos para usar este módulo son:

- 1. Instale el módulo H2-SERIO en la base.
- 2. Aplique energía a la base.
- 3. Abra Think & Do Studio.
- 4. Seleccione el WinPLC como "target".
- 5. Conéctese con el WinPLC.

## **Agregue puertos seriales a su WinPLC**

El módulo H2-SERIO se coloca en la base DL205 y es usado exclusivamente con el WinPLC para suministrar puertos seriales RS232 adicionales. El WinPLC se comunica con el módulo H2–SERIO a través de la placa trasera de la base DL205.

## **Hasta diez puertos seriales**

El WinPLC tiene un puerto serial incorporado. También, usted puede agregar hasta nueve puertos seriales adicionales para aplicaciones de Think & Do que requieren aparatos seriales múltiples, tales como lectores de códigos de barras.

## **Configurando parámetros de comunicación usando Think & Do**

Use I/O View para configurar la velocidad, la paridad, los bits de datos y los bits de parada para cada puerto. Escoja velocidades de comunicación a partir de 300 a 57.600 Bauds. Think & Do Studio permite que cada puerto sea designado como un esclavo de MODBUS o aparato serial genérico. Cada puerto en el módulo H2-SERIO es capaz de hacer handshake de hardware

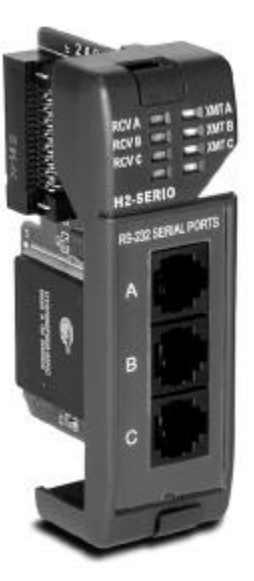

## **Cableado RS-232**

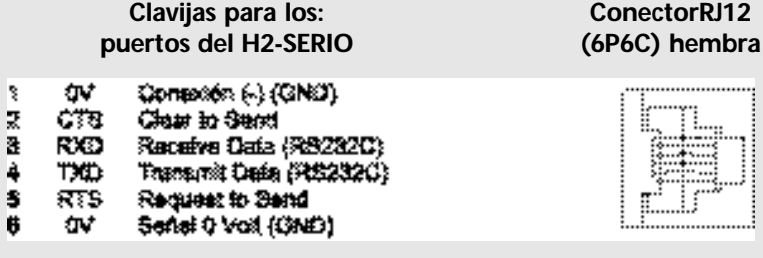

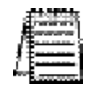

NOTA: El puerto serial en el WinPLC tiene una disposición de clavijas diferente que el del módulo H2–SERIO. Vea la página 1–7 para la asignación de las clavijas del puerto serial del WinPLC.

**Módulo tipo Módulo inteligente para uso con H2-WPLC2-EN** *Máxima cantidad de módulos soportados por un WinPLC* <sup>3</sup> **Cable recomendado** Belden 9729 o equivalente **Conector** RJ12 **Consumo de corriente** 230mA @ 5VCC **Ambiente de operación**  $0^{\circ}$  a 60°C (32°F a 140°F), 5% a 95% Humedad relativa (sin condensación) **Fabricante Host Engineering** 

# **Usando Think & Do para configurar parámetros del puerto serial**

## **Instalando el H2-SERIO**

Instale el H2-WPLC1-EN o el H2-WPLC2-EN y el módulo H2-SERIO en su base DL205. Vea por favor la forma de hacerlo en otra parte en este documento para la información sobre la instalación, el cableado de energía, y conexiones de Ethernet. El WinPLC se debe reconocer en la red para proceder, y use Think & Do para establecer su conexión al WinPLC.

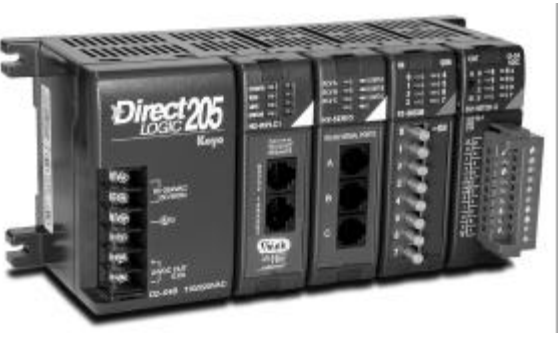

## **Configurando el WinPLC como el "Runtime Target"**

Con el ProjectCenter de Think & Do Studio abierto, haga clic en la barra "Project Explorer", y se verá la información del proyecto en la ventana principal de ProjectCenter. En el área de "Runtime Target" area, seleccione "Windows CE - Think & Do WinPLC" desde la lista que se despliega hacia abajo.

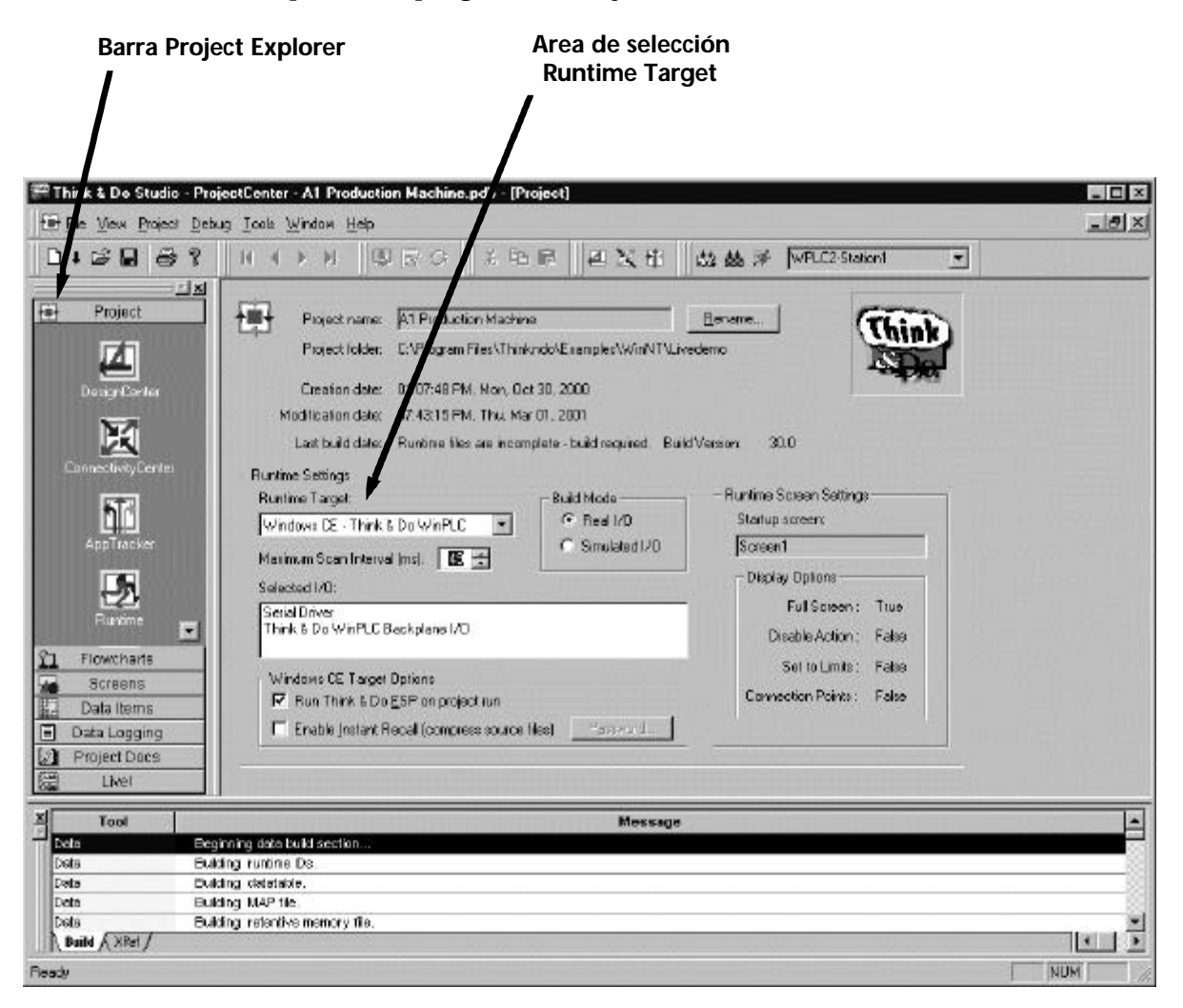

## **Usando ConnectivityCenter de Think & Do para configurar el módulo H2-SERIO**

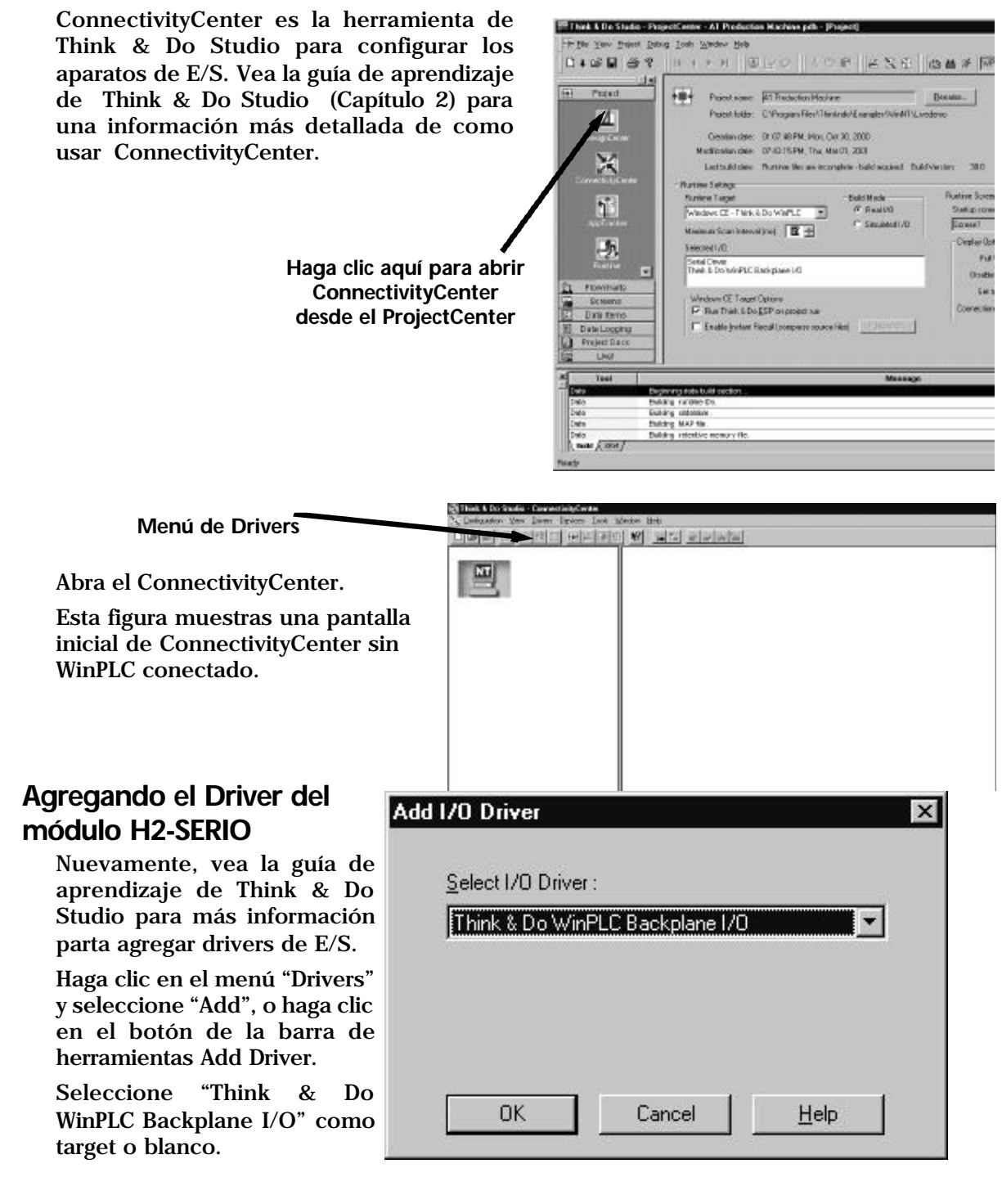

## **Conectándose al WinPLC**

Para conectarse al WinPLC, haga clic en "Configuration" y seleccione "Connect".

Think & Do reconoce la base DL205 cuando se haya configurado. El WinPLC es mostrado en la ranura de la CPU, y se muestra el módulo H2-SERIO donde usted lo ha instalado.

Haga clic en "Serial Driver".

Usted verá que un cuadro de configuración de puerto para cada puerto serial que reconoce Think & Do Studio . En el ejemplo a la derecha,

Think & Do ve cuatro puertos seriales. Uno está en el WinPLC y los otros tres están en el módulo serial de E/S.

Note que en Think & Do los puertos se enumeran COM 1 a COM 4. COM 1 está en el WinPLC. COM 2 a COM 4 están en el primer módulo serial de E/S en la base. Think & Do cuenta los puertos seriales de arriba para abajo (en el módulo serial de

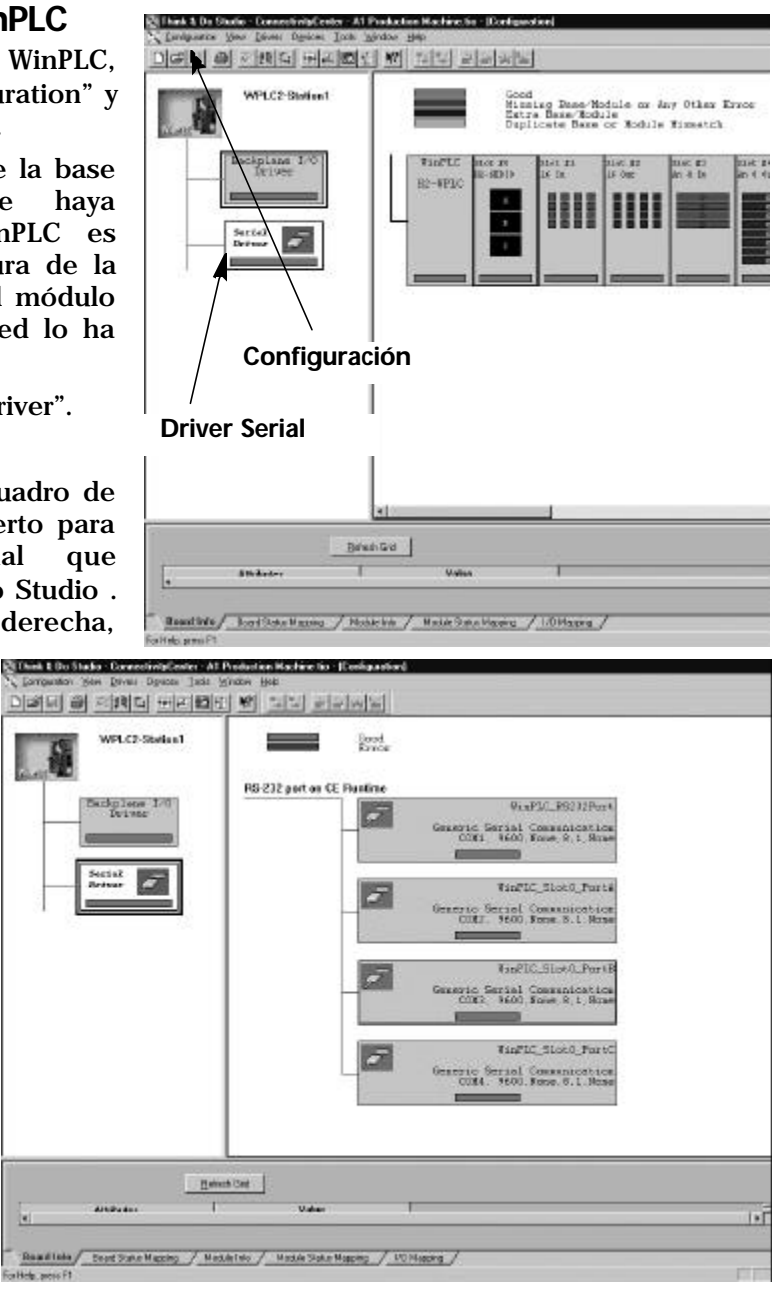

E/S) y de izquierda a derecha en relación a la posición de la ranura.

Si usted instala módulos adicionales del módulo H2-SERIO más tarde, sepa que el orden de los módulos en la base determina sus números de COM. Si usted instala un módulo H2-SERIO entre un módulo H2-SERIO existente y la CPU, las configuraciones del puerto seguirán siendo iguales, pero el número de COM cambiará.

## **Configurando parámetros de los puertos seriales**

Para configurar los parámetros del puerto serial, haga clic en "Serial Driver" en el área izquierdo de la ventana de ConnectivityCenter. Usted verá un cuadro de configuración de un puerto para cada puerto serial que reconoceThink & Do. En el ejemplo a la derecha, Think & Do sees four serial ports. Uno está en el WinPLC y los otros tres están en el módulo H2-SERIO.

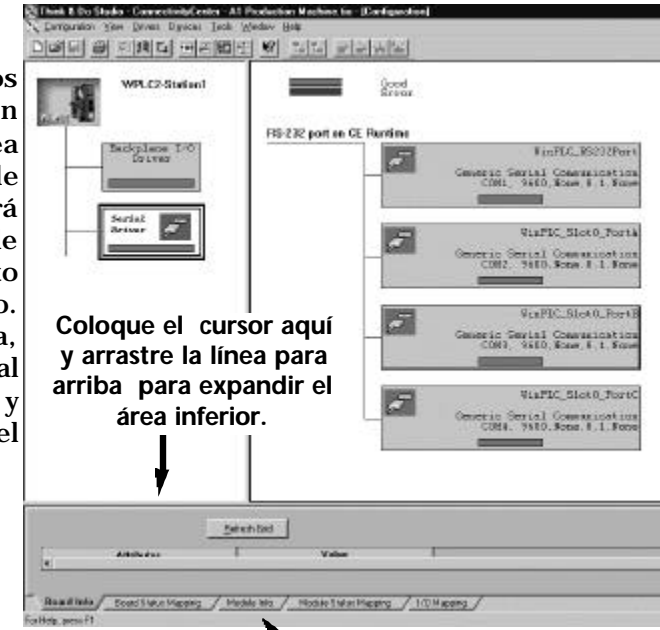

**Información del Módulo.**

## **Ampliar el área de la ventana**

Coloque el cursor en la línea que separa la ventana superior de la ventana más abajo. Mueva esta línea arrastrando la línea con el puntero del mouse. Haga clic en la lengüeta en la parte inferior de la ventana marcada "Module Info." Usted verá una pantalla que parezca similar a la que está mostrada aquí. Los menús le permiten cambiar pará-

metros del puerto serial.

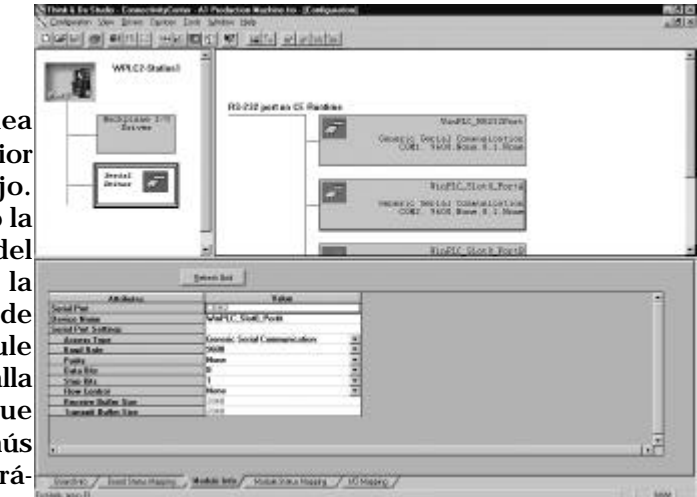

Seleccione el puerto cuyos parámetros desea cambiar haciendo clic en ese puerto en el área derecho superior. Realice los cambios en el área más bajo y salve los cambios usando las teclas <*Ctrl + S>*.

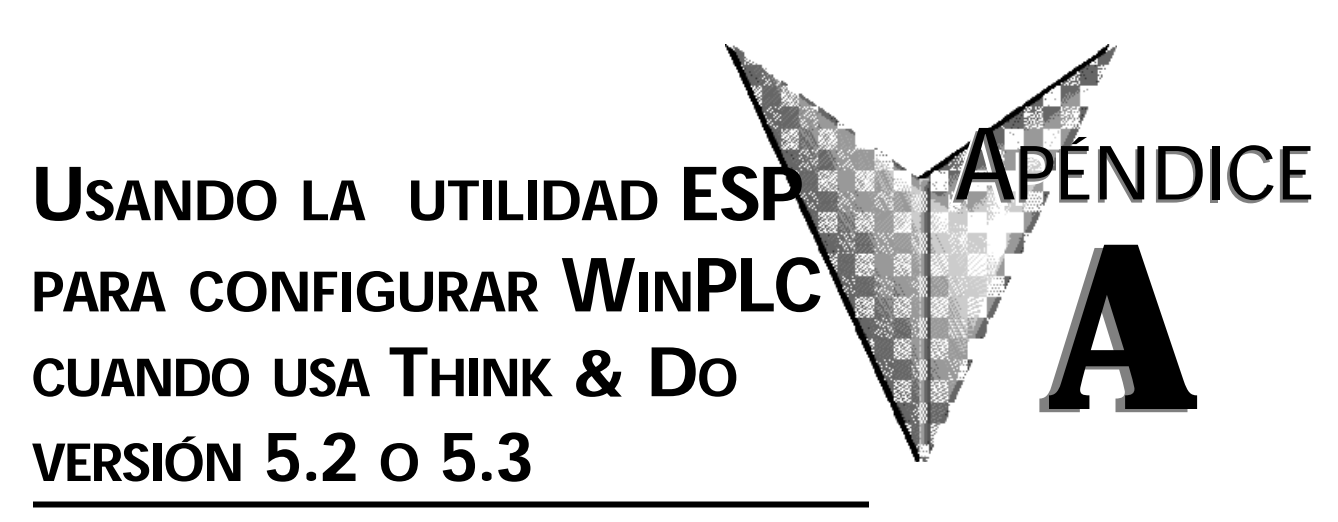

**En este apéndice...**

• Usando la Utilidad ESP de Think & Do para configurar WinPLC .A–2

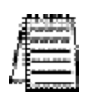

Nota: Este apéndice se aplica solamente si usted está utilizando el WinPLC con las versiones 5.2 o 5.3 de Think & Do. Use el capítulo 2 si usa el WinPLC con la versión 6.0 o más nueva de Think & Do Studio.

#### **Usando la utilidad ESP de Think & Do para configurar el WinPLC** <sup>20</sup>ProjectBinde  $\Box$   $\times$

File View Help

 $\begin{picture}(20,20) \put(0,0){\line(1,0){10}} \put(15,0){\line(1,0){10}} \put(15,0){\line(1,0){10}} \put(15,0){\line(1,0){10}} \put(15,0){\line(1,0){10}} \put(15,0){\line(1,0){10}} \put(15,0){\line(1,0){10}} \put(15,0){\line(1,0){10}} \put(15,0){\line(1,0){10}} \put(15,0){\line(1,0){10}} \put(15,0){\line(1,0){10}} \put(15,0){\line(1$ 

|日本国語展開日公||西西||夜|

Think & Do Software

Think & Do Release 5 **ProjectBinder Version: Belease 5** Certificate of Integrity Number: 180 © 1995-99. Think & Do Sollware, Inc. Covenerd by U.S. Patent 5,926,176 and others.

Waming: This computer program is protected by copyright law<br>and international treaties. Unaudhorized reproduction or<br>distribution of this program, or any portion of 3, way result in<br>severe civel and crossed penalties. and

## **Verifique la versión de Think & Do**

Usted necesitará la versión 5.2 (o más nueva) de Think & Do, para reconocer el módulo H2- SERIO. Para determinar si usted tiene la versión correcta, abra la carpeta del proyecto. Mientras se abre, usted puede ver una pantalla que le dice qué About ProjectBinder versión de Think & se está abriendo la que desaparece cuando la carpeta del proyecto se abre.

Después de que la carpeta del proyecto esté abierta, usted puede hacer clic en "Help," y la opción inferior del menú, "About Project Binder," le dirá qué versión usted está usando.

Después de que usted cargue la versión 5.2 o 5.3, usted notará ícono de ESP deThink & Do en la pantalla. Si usted hace clic doble en este icono, usted comenzará una utilidad que le ayuda a establecer los parámetros de red para el WinPLC.

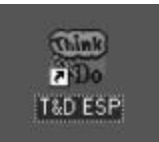

 $\mathbf{x}$ 

OK

 $-182$ 

Haga clic en la lengüeta "Think & Do Station" y luego haga clic en el botón "Select CE Station" para abrir el "TargetPicker".

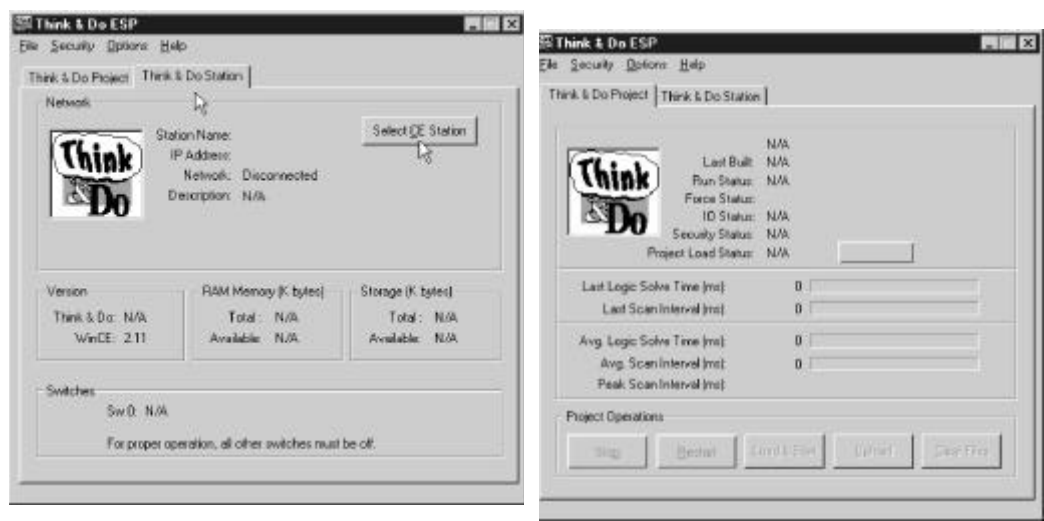

## **TargetPicker**

Se abre un mensaje de "TargetPicker" para avisarle que no aparecen "CE targets" visibles en ese momento en la red.

Reconozca este mensaje haciendo clic en OK, y se abrirá el cuadro de diálogo "Think &Do ESP CE Station Selection". ISi usted no lo ha hecho, instale el WinPLC y conecte energía a la base DL205. Vea las páginas 1-4 hasta 1-7 para más información sobre el cableado e instalación.

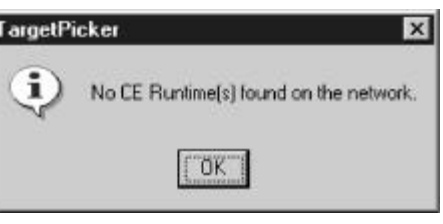

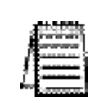

NOTA: El siguiente procedimiento de "link" asume que usted está conectado directamente desde la computadora de Think & Do Development System hasta el WinPLC. Para más información de como hacer esta conexión, consulte Think &Do Software Learning Guide. Si su WinPLC está conectado en la red de su oficina o planta, consulte por favor al administrador de la red para la configuración adecuada de la red.

Haga clic en el botón "Reset using IPX" en la ventana Station Selection. Esto permitirá hacer un link entre Think & Do al WinPLC target usando la dirección Ethernet (MAC address). El protocolo IPX debe ser colocado en su computador con Think & Do Development System para más información, consulte el manual de Software Think & Do.

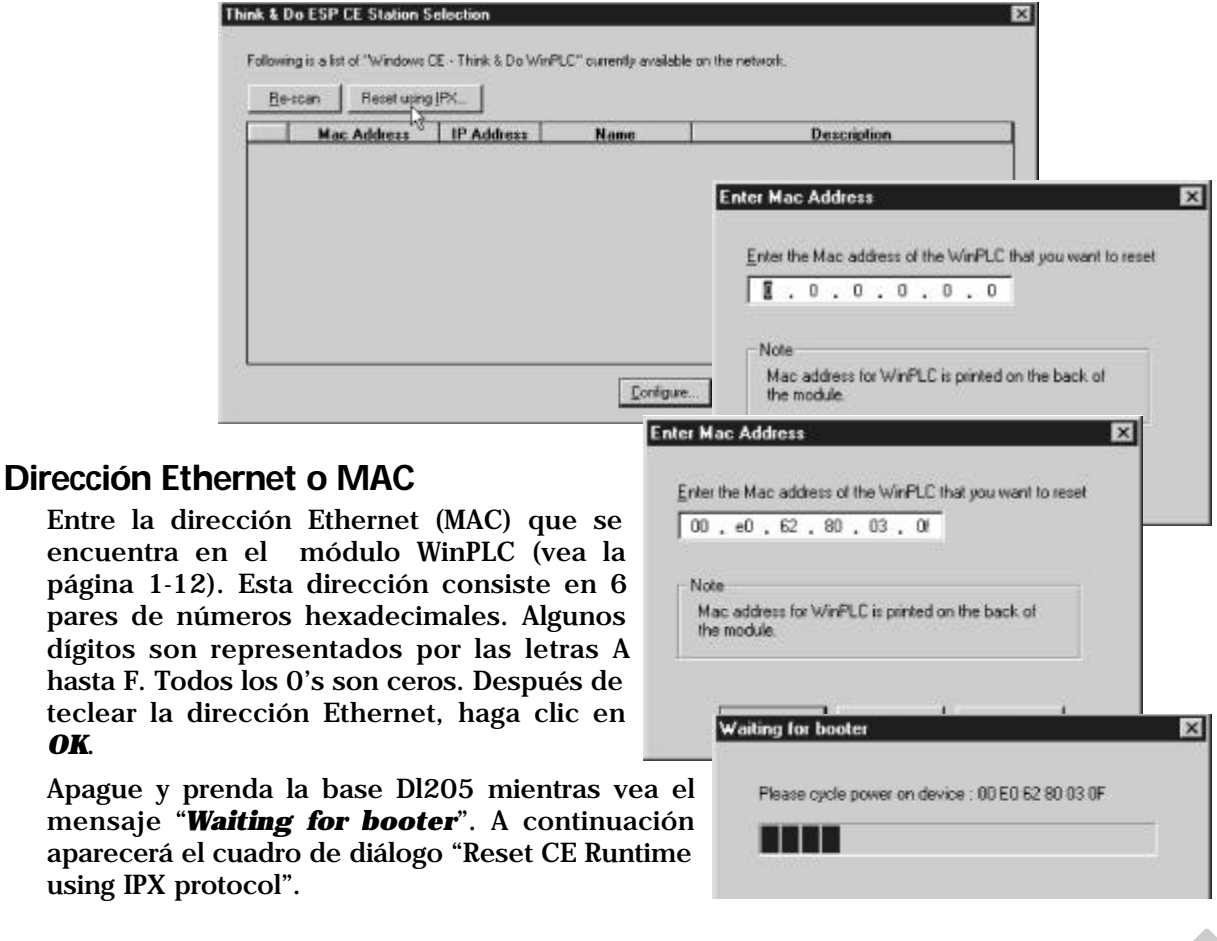

## **Usando la Utility ESP con Think & Do Versión 5.2 o 5.3**

┑

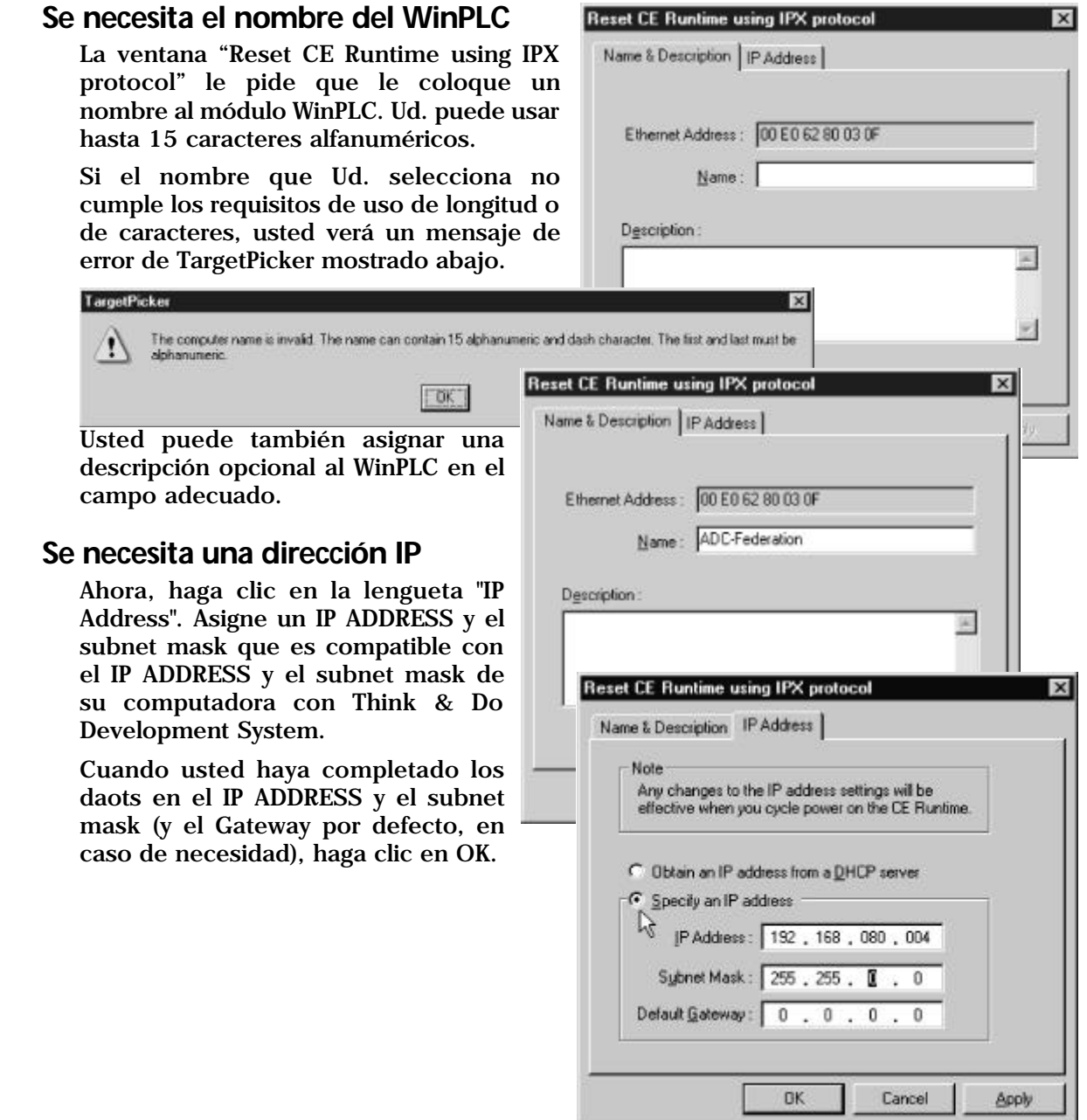

## **Apague y encienda el WinPLC después de asignar la dirección IP**

Aparecerá un mensaje de TargetPicker para hacerle saber que usted debe apagar y encender el WinPLC ( base DL205) para que se active la dirección IP.

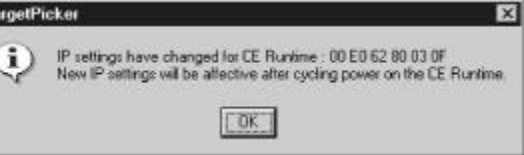

Después que haga clic en OK y apague y

encienda el DL205, aparece nuevamente la ventana "Think & Do ESP CE Station Selection" (como se muestra abajo). Haga clic en el botón Re-scan, y se debe ver the módulo WinPLC listado con la dirección MAC, dirección IP, Nombre y Descripción.

Si usted no ve su módulo de WinPLC listado, verifique que la base DL205 está encendida. Si la energía está encendida, vuelva a inspeccionar sus direcciones de IP en el WinPLC y la computadora con Think & Do Development System. También, asegúrese de que usted ha cargado el protocolo IP en su computadora del sistema de desarrollo y que usted esté utilizando el cable apropiado de conexión (straight-through o cruzado).

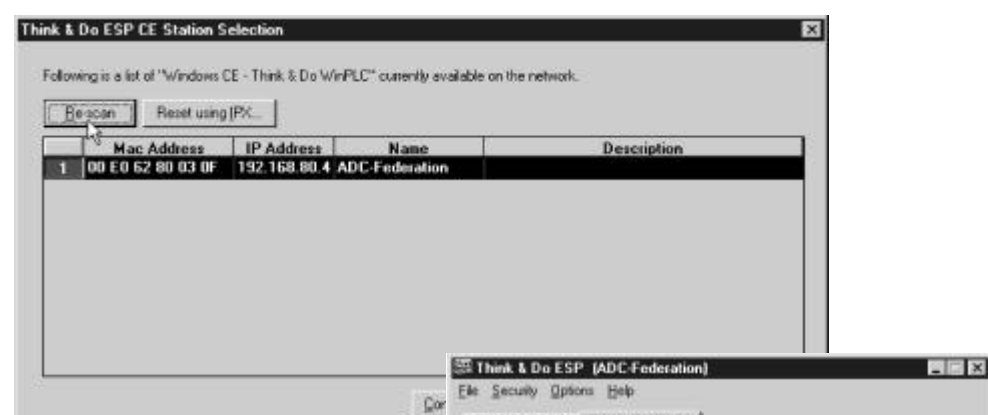

#### **Select, Exit, y Ud está conectado**

Si su módulo está listado en la ventana de arriba, pero no se destaca, haha clic en la información del módulo y haga clic en el botón etiquetado Select. Luego, haga clic en Exit.

Usted volverá a la ventana inicial de Think & Do ESP que ahora mostrará los números de versión de Think & Do y Windows CE así como la información de uso de la memoria. En este punto, Ud está conectado al WinPLC. Usted puede continuar desarrollando su proyecto o descargándolo al WinPLC usando

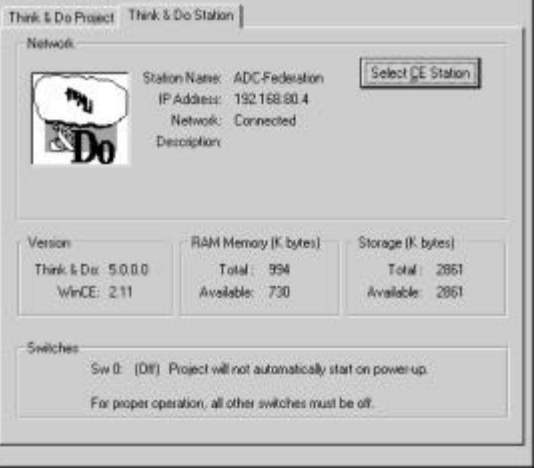

los métodos descritos en el manual Think & Do Software Learning Guide.

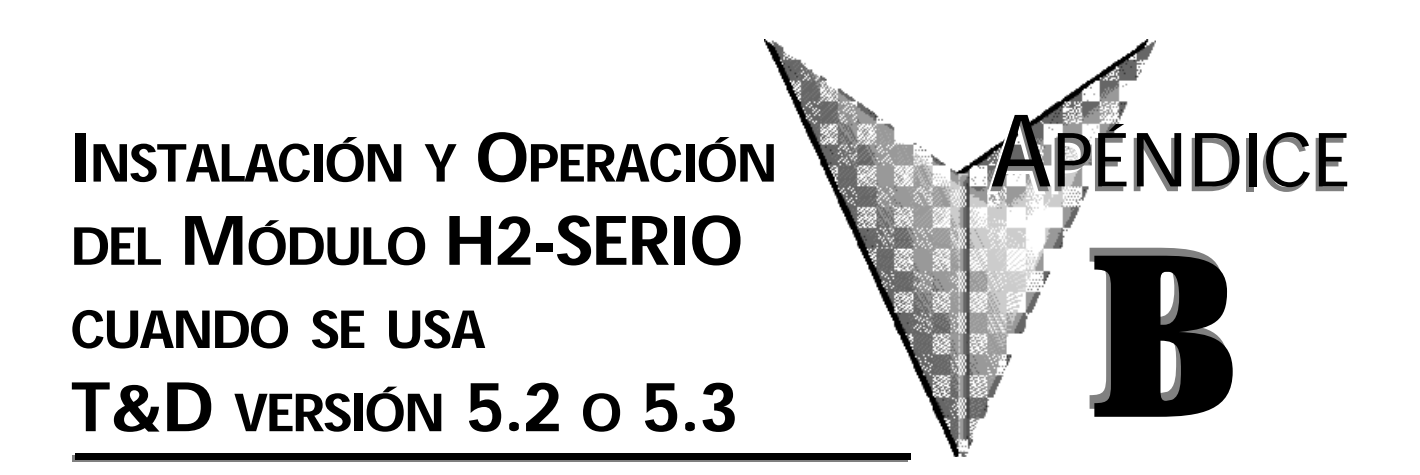

**En este apéndice...**

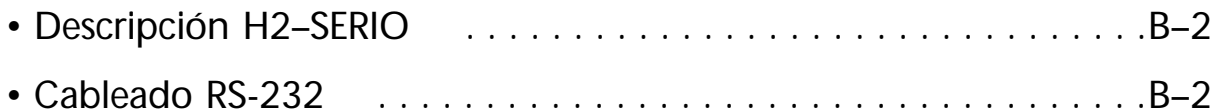

• Usando Think & Do para configurar parámetros del puerto serial B–3

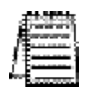

Nota: Este apéndice se aplica solamente si usted está usando el módulo serial de E/S con las versiones 5.2 o 5.3 de Think & Do. Use el capítulo 3 si usa el módulo serial de E/S con la versión 6.0 o mas nueva de Think & Do Studio. Solamente los WinPLCs (H2-WPLC1-EN y H2-WPLC2-EN) con Think & Do soportan el módulo H2-SERIO.

# **Descripción H2–SERIO**

## **Agregue puertos seriales al WinPLC**

El módulo Serial I/O se coloca en la base DL205 y es usado exclusivemente con el WinPLC para suministrar puertos seriales RS232 adicionales. El

WinPLC se comunica xon ek mádulo H2–SERIO a través de la placa trasera del DL205..

## **Hasta diez puertos seriales**

El WinPLC tiene un puerto serial incorporado. Ahora, usted puede agregar hasta nueve puertos seriales adicionales para aplicaciones de Think & Do que requieren aparatos seriales múltiples, tales como lectores de códigos de barras.

## **Configurando parámetros usando Think & Do**

Use *I/O View* para configurar la velocidad, la paridad, los bits de datos y los bits de parada para cada puerto. Escoja velocidades de comunicación a partir de 300 a 57.600 Bauds. Think & Do Studio permite que cada puerto sea designado como un esclavo de MODBUS o aparato serial genérico. Cada puerto en el módulo H2- SERIO es capaz de hacer handshake de hardware.

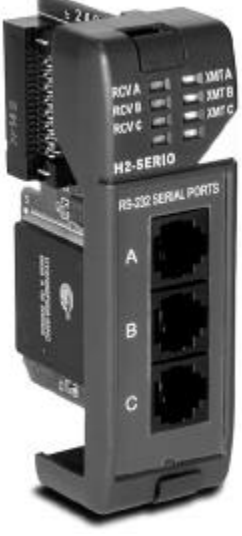

**Modular RJ12** 

# **Cableado RS-232**

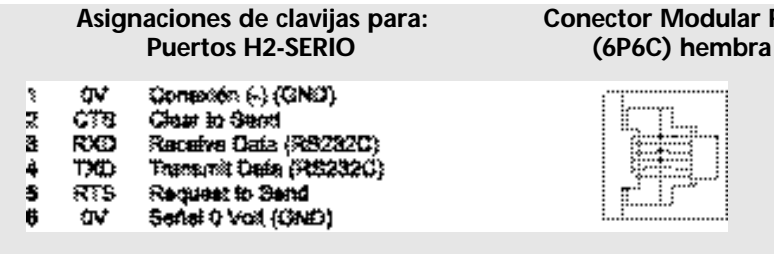

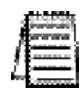

NOTA: El puerto serial en el WinPLC tiene una disposición de clavijas diferente que el del módulo H2–SERIO. Vea la página 1–7 para la asignación de las clavijas del puerto serial del WinPLC.

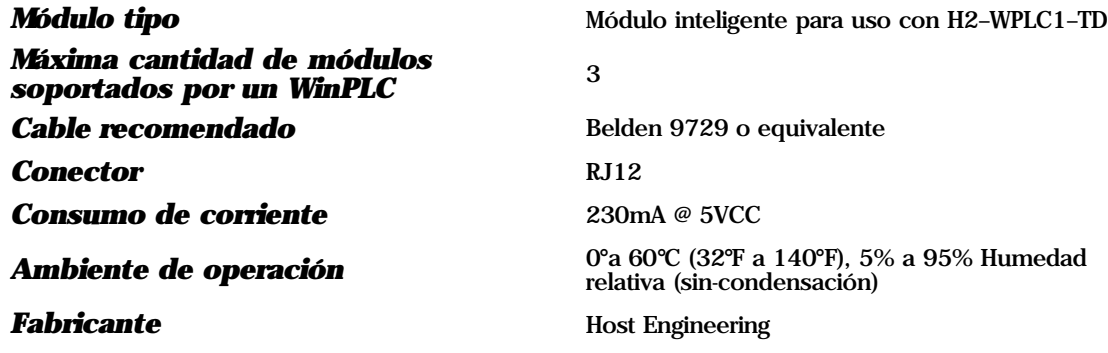

# **Configurando parámetros de puerto serial Think & Do**

### **Verifique la versión de Think & Do**

Usted necesitará la versión 5.2 de Think & Do, para reconocer el módulo H2–SERIO. Para determinar si tien la versión correcta, abra el *Project Binder*. Cuando se abre la carpeta del proyecto, usted puede notar una pantalla que le dice qué versión de Think & Do se está abriendo. Esa pantalla desaparece mientras se abre la carpeta del proyecto.

Después de que la carpeta del proyecto esté abierta, usted puede hacer clic en "Help," y la opción inferior del menú, "*About Project Binder*," le dirá qué versión está usando.

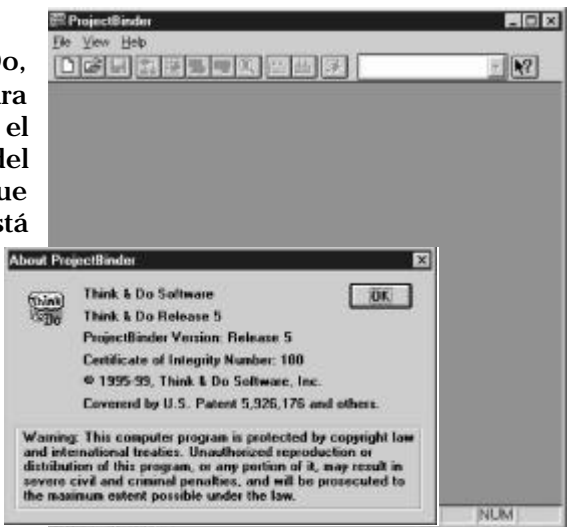

### **Proyecto nuevo usando el módulo H2–SERIO**

Comience un nuevo proyecto haciendo clic en el botón del documento en blanco. Aparecerá un cuadro de diálogo preguntándole "*Choose Runtime Target*" (elija el runtime blanco). Seleccione "Windows CE – Think & Do WinPLC."

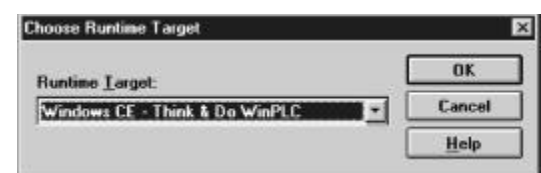

Usted verá un nuevo proyecto abierto Untitled Project. Luego, haga clic en el menú "Tools" y seleccione *I/O View*.

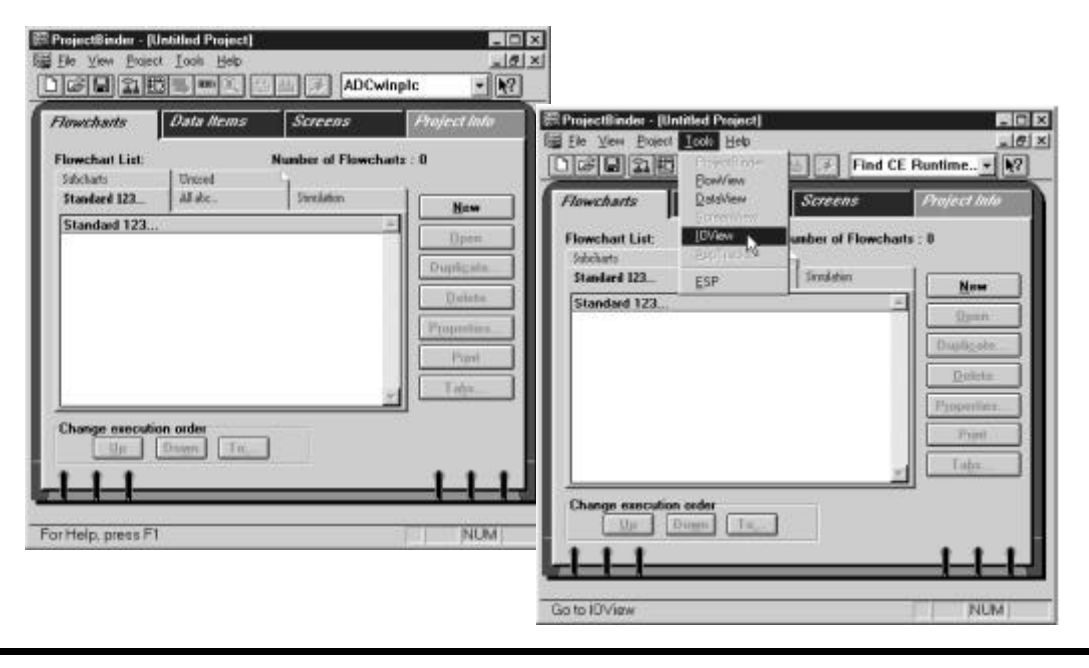

**Instalación y operación del WinPLC y del módulo H2-SERIO** 

Note que en I/O View los drivers para la placa trasera de la base DL205 y el puerto serial del WinPLC ya están funcionando. Usted verá que están representados gráficamente en el área de la izquierda de la ventana de I/O View.

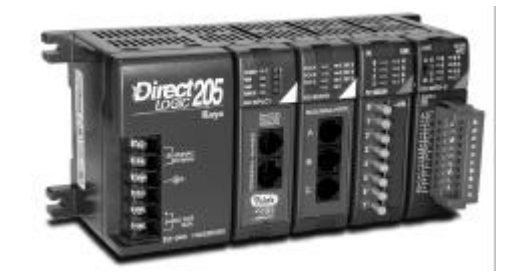

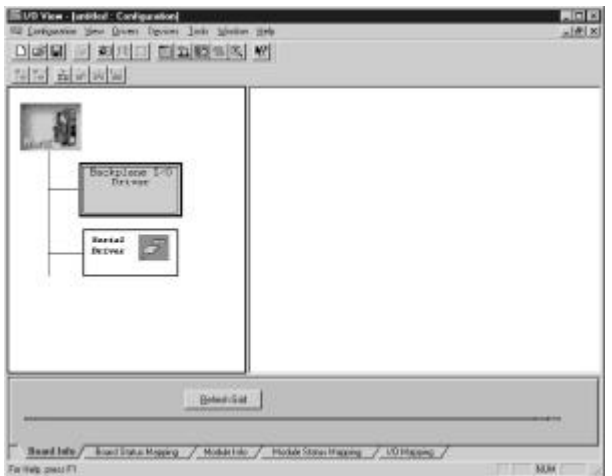

## **Conectándose al WinPLC**

Antes del paso siguiente, usted necesitará instalar el H2 -WPLC1 -TD y el módulo -de H2 SERIO en su base DL205. Vea por favor a las instrucciones en otra parte en esta publicación para información sobre la instalación, el cableado de energía, y conexiones de Ethernet. El WinPLC se debe reconocer en la red para proceder a las acciones siguientes. Use "Think & Do ESP" para establecer su conexión al WinPLC, como descrito

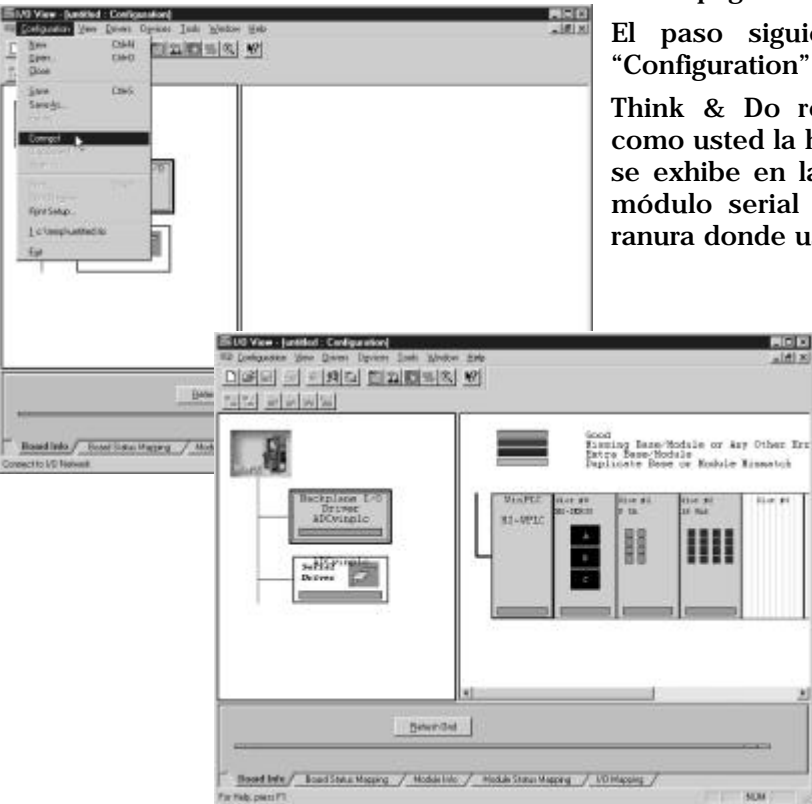

en las páginas 1–12 hasta 1–15.

El paso siguiente es hacer clic en "Configuration" y seleccionar "Connect."

Think & Do reconoce la base DL205 como usted la ha configurado. El WinPLC se exhibe en la ranura de la CPU, y el módulo serial de E/S se exhibe en la ranura donde usted lo ha instalado.

## **Instalación y operación del módulo H2-SERIO cuando se usa T & D V 5.2 o 5.33**

Haga clic en el Serial Driver en el area a la izquierda de la ventana I/O View. Usted verá un cuadro de configuración de puerto para cada puerto serial que Think & Do reconoce. En nuestro ejemplo a la derecha, Think & Do ve cuatro puertos seriales. Uno está en el WinPLC y los otros tres están en el módulo serial de I/O.

Note que los puertos están numerados COM 1 a COM 4 en Think & Do. COM 1 está en el WinPLC. COM 2 a COM 4 están en el primer módulo serial de E/S en la base. Think & Do cuenta los puertos seriales de la parte superior a la inferior (en el módulo serial de I/O) y de izquierda a derecha en términos de la posición de la ranura.

Si usted instala módulos de puertos seriales adicionales más tarde, sepa que la posición de la ranura del módulo determina su número de COM. Si usted instala un módulo serial de E/S entre un móduloserial existente y la CPU, sus configuraciones de puerto seguirán siendo iguales, pero el número de COM cambiará.

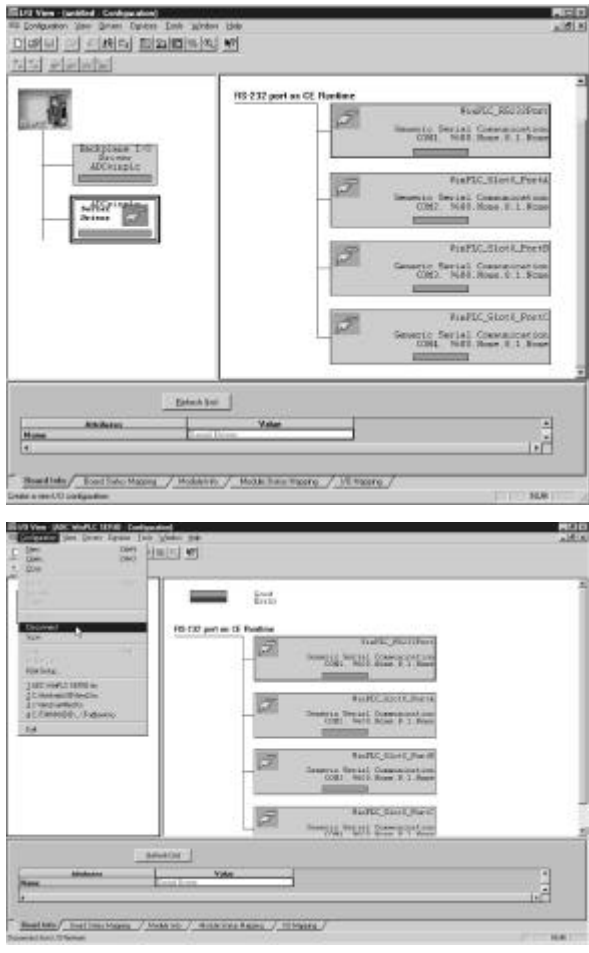

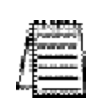

NOTA: Usted debe estar desconectado del WinPLC y de la base de E/S para cambiar los parámetros del puerto serial en el módulo H2- SERIO. Para desconectar, usted tiene dos opciones. Usted puede hacer clic en Configuration/Disconnect según lomostrado arriba, o usted puede desconectar físicamente el WinPLC desde la energía o quitando el cable de Ethernet.

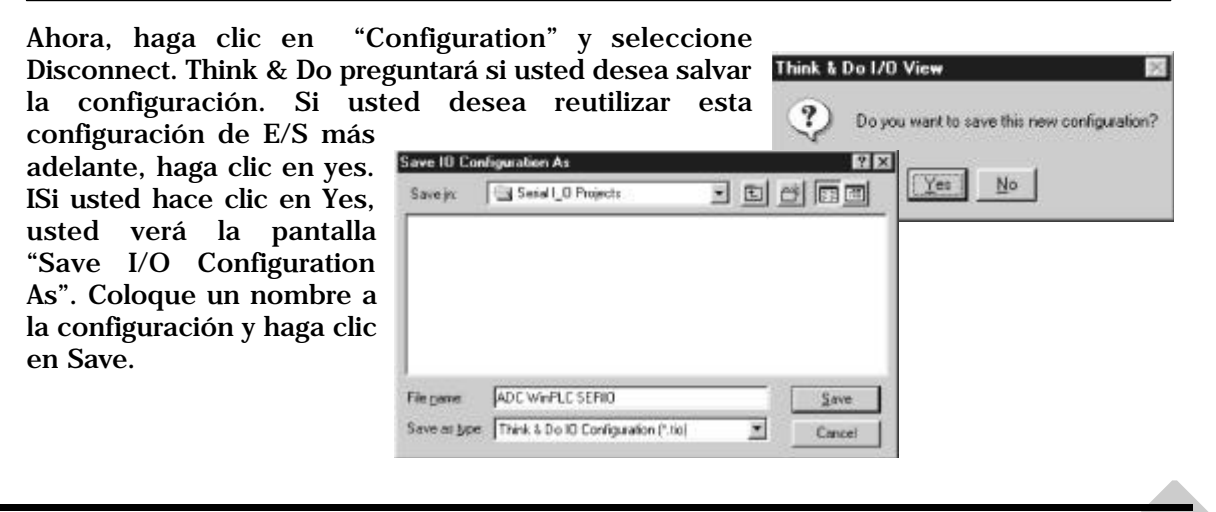

## **Configurando parámetros del puerto serial**

Para configurar los parámetros del puerto serial, haga clic en el Serial Driver en el área a la izquierda de la ventana de I/O View. Usted verá un cuadro de configuración del puerto para cada puerto serial que reconoce Think & Do. En nuestro ejemplo a la derecha, Think & Do ve cuatro puertos seriales. Uno está en el WinPLC y los otros tres están en el módulo serial de I/O.

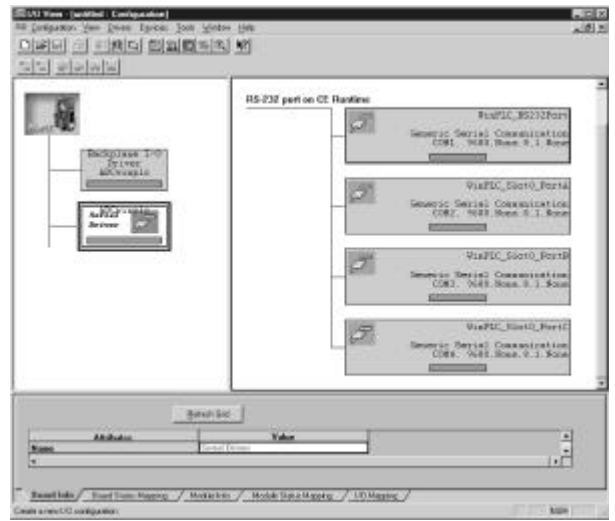

## **Expandiendo el área de la ventana**

Coloque el cursor del mouse en la línea que separa la parte superior de la parte inferior. Mueva esta línea arrastrando su mouse. Haga clic en la lengüeta en la parte inferior del módulo marcado *Module Info*. Usted verá una pantalla que parezca similar a la que está mostrada aquí. Los menús le permiten cambiar los parámetros del puerto serial.

Seleccione el puerto cuyos parámetros desea cambiar haciendo clic en ese puerto en el area superior derecha. Haga los cambios en el area inferior y salve los cambios usando las teclas <Ctrl + S>.

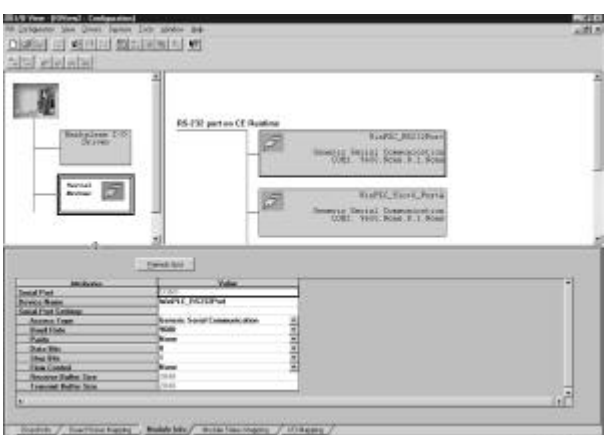